# SRInstComms™

## ActiveX Control for SIGNAL RECOVERY **Instruments**

Instruction Manual 197319-A-MNL-C

Copyright © 2011 AMETEK ADVANCED MEASUREMENT TECHNOLOGY, INC

## **Trademarks**

AMETEK® and the **AMETEK**® and  $\triangle$  logos are registered trademarks of AMETEK, Inc Other product and company names mentioned are trademarks or trade names of their respective companies.

## Company Names

**SIGNAL RECOVERY** is part of Advanced Measurement Technology, Inc, a division of AMETEK, Inc. It includes the businesses formerly trading as EG&G Princeton Applied Research, EG&G Instruments (Signal Recovery), EG&G Signal Recovery and PerkinElmer Instruments (Signal Recovery).

# **Table of Contents**

## **Table of Contents**

## **Chapter One, Introduction**

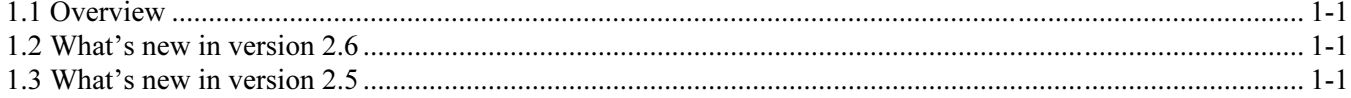

## **Chapter Two, Installation & Initial Checks**

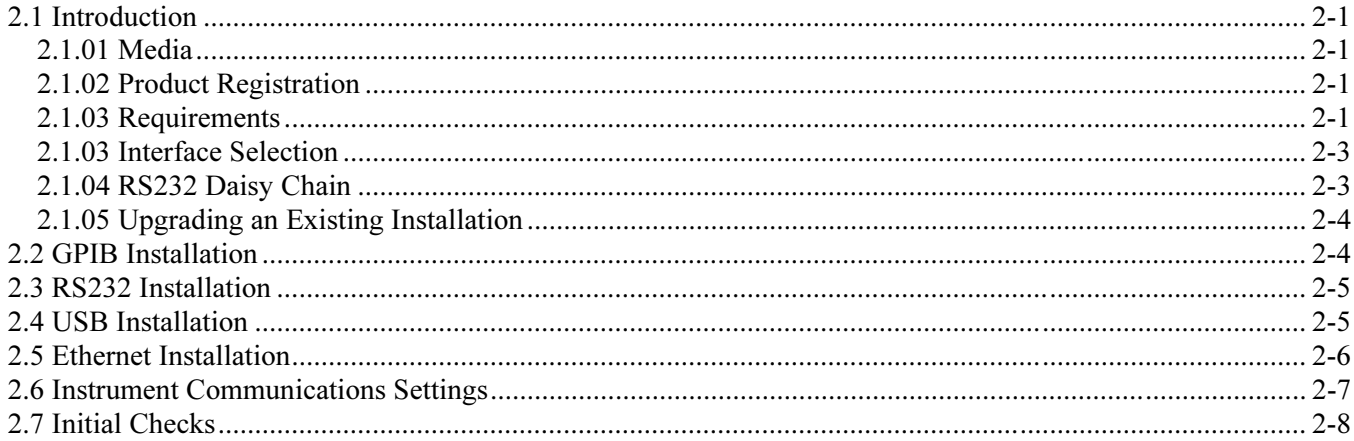

## **Chapter Three, Operation**

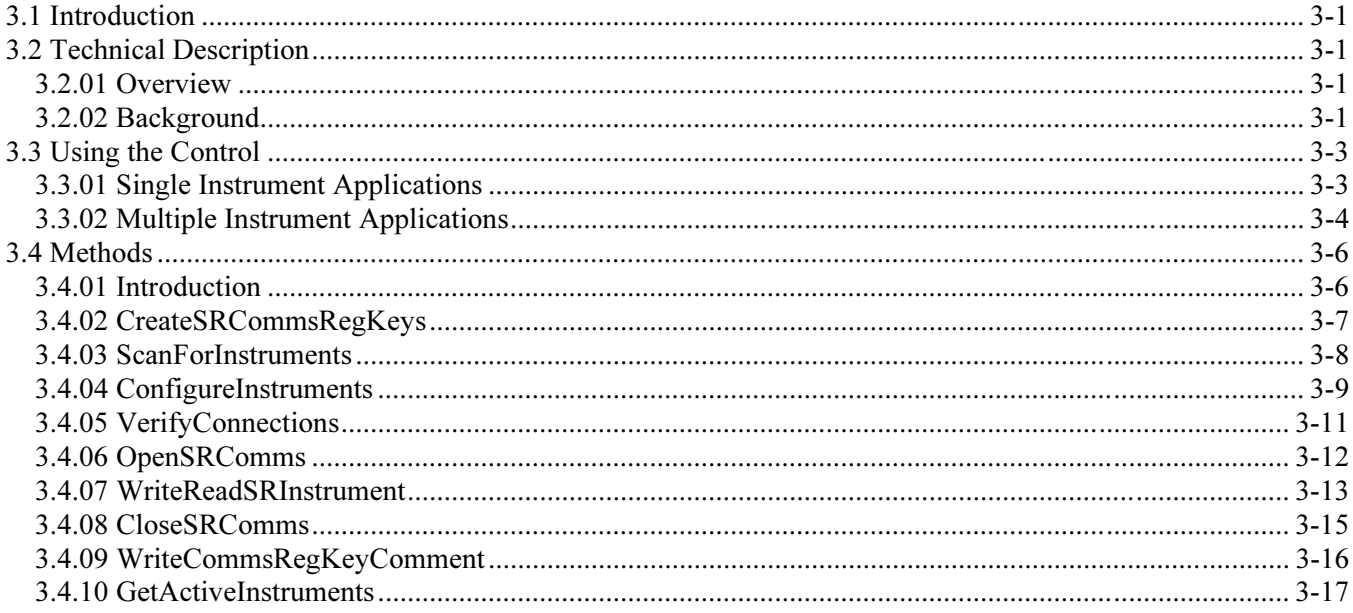

## **Chapter Four, Demonstration Files**

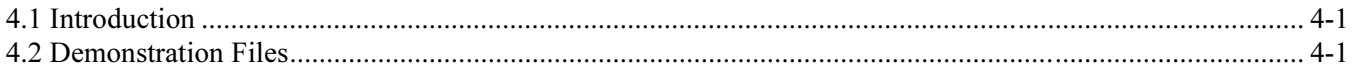

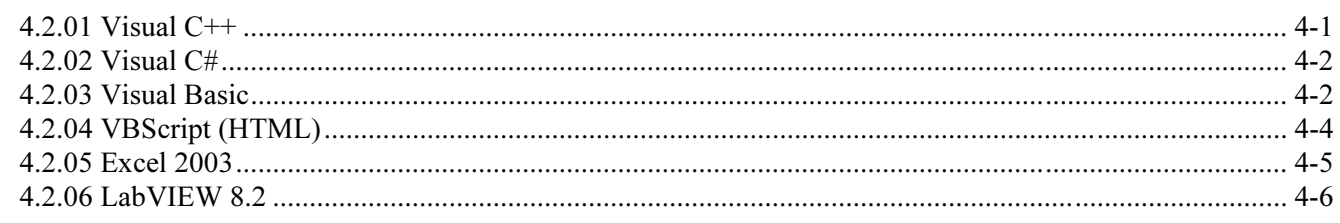

## Appendix A, RS232 Cable Diagrams

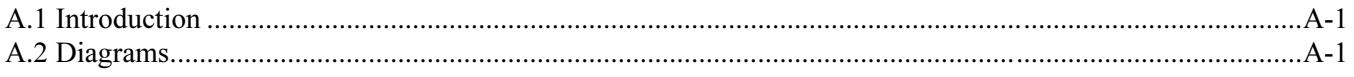

## Appendix B, Software License and Support

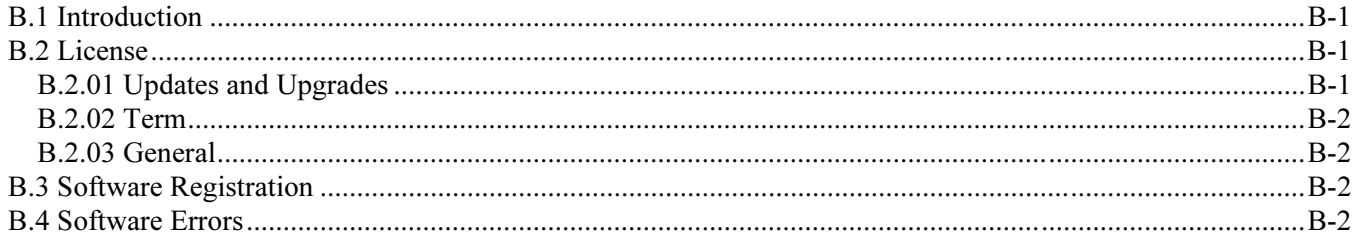

## **Index**

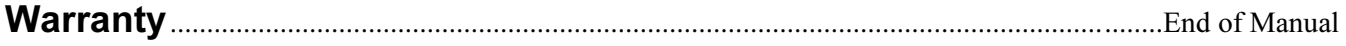

# Introduction

## 1.1 Overview

The SRInstComms ActiveX Control and Software Development Kit (SDK) is designed to allow easy control of any compatible **SIGNAL RECOVERY** product from applications software written in languages that provide ActiveX control containers. These include LabVIEW, Visual Basic, Visual Studio, C++, Visual Basic for Applications (VBA) as found in Excel, Word, Access, Outlook, and VBScript as used in Internet Explorer and other Microsoft products.

The control eliminates the need for users to write the low-level code needed to send commands to and receive responses from the instrument, allowing them to concentrate on developing the higher level program to run their experiments. Typical applications include:

- $\bullet$  Creating Excel spreadsheets that record instrument outputs as a function of time with direct graphical display in a chart
- $\bullet$  Creating simple Visual Basic programs that allow single measurements to be taken and displayed in the correct units, e.g. measuring AC currents using a current transformer and presenting the result in amperes
- $\bullet$  Test and measurement systems implement in LabVIEW where a **SIGNAL RECOVERY** product needs to be controlled at the same time as instruments from different suppliers.
- $\overline{a}$  Measurement system using scripted web pages (HTML files) operated via Internet Explorer.

Full on-screen help is included with the control, as well as examples of its use in LabVIEW, Visual Basic, VBScript, Visual C++, Visual C#, and Excel.

## 1.2 What's new in version 2.6

Version 2.6 of the control adds support for the model 7230 lock-in amplifier. The installer package is also updated to allow easier installation for all users on machines running Windows Vista and Windows 7.

## 1.3 What's new in version 2.5

Version 2.5 of the control adds support for the model 7124 and 7270 lock-in amplifiers. These units have RS232, USB and Ethernet interfaces and the control supports operation via any of these methods.

The online help has also been updated to compiled HTML format, allowing correct operation under Windows Vista (32 bit versions) as well as Windows XP. Note however that operation under earlier versions of Windows is no longer supported.

The demonstration files are also updated to support the new control and newer versions of the programs they run under (e.g. the LabVIEW sample VI now requires LabVIEW version 8.2, and the Excel file is in Excel 2003 format). A new Visual Studio 2005 project containing a C# sample program is also included.

Finally, the control and its supporting files are now supplied on CD and are installed using the latest Windows Installer program.

# Installation & Initial Checks

## 2.1 Introduction

This chapter describes how to install the SRInstComms™ ActiveX Control and supporting software on a personal computer.

## 2.1.01 Media

The SRInstComms™ ActiveX Control software is supplied on a CD or as zip file containing the full installation program.

## 2.1.02 Product Registration

The first time the SRInstComms control is used following installation it will automatically attempt to connect to our website and display a form for you to enter the relevant details to register your purchase. If the computer has browser software (Internet Explorer or Firefox) but cannot establish a link to the site, perhaps because there is no network connection, then you will receive a "404 Page Not Found" or similar error and you should simply close the browser window to continue, and perform manual registration (see below) later. Similarly, if browser software is not found then a message is displayed inviting you to perform the registration manually.

Note that the registration form will not be shown if the computer already has installed a copy of our Acquire data acquisition software, so in this case you should also register manually.

Manual registration is possible simply by visiting www.signalrecovery.com/register and clicking on the relevant link.

Registration will ensure that you are kept informed of software enhancements and developments as they become available. In addition, should you need to contact us for support we will check your details against those we have on file, and, if your copy of the software is not registered then we will not be able to help you.

## 2.1.03 Requirements

The SRInstComms™ ActiveX Control software requires:-

 $\blacklozenge$ A **SIGNAL RECOVERY** model 5105, 5106, 5109, 5110, 5209, 5210, 7124, 7220, 7220BFP, 7225, 7225BFP, 7230, 7260, 7265, 7270 or 7280 lock-in amplifier, a model 5113 preamplifier or a model 7310 noise rejecting voltmeter. Note that it is not designed for use with the models 5102, 5104, 5205, 5206, 5207, 5208 or 5301/5301A lock-in amplifiers. The control allows up to ten of these compatible instruments to be operated simultaneously.

Chapter 2

 A personal computer running Windows XP, Windows Vista, or Windows 7 with a 1.0 GHz Pentium or better processor, hard disk, and optical drive (if using the CD distribution). 2 Mbyte free disk space is required for the full installation.

#### Either

 $\blacklozenge$  A National Instruments USB-GPIB interface cable, or PCI-GPIB or PCMCIA-GPIB interface card fitted into the computer and suitable GPIB cables to connect this to the instruments.

### and/or

 $\overline{a}$  A free RS232 port (COM1, COM2, COM3 or COM4) on the computer and an RS232 interconnecting cable compatible with both the computer port and the connected instrument. If a serial port is not available but a USB one is then a USB-serial adapter, such as the **SIGNAL RECOVERY** model CE0116S can be used to provide the port.

#### and/or

 $\overline{a}$ A free USB port on the computer (for use with models 7124, 7230 or 7270 only)

#### and/or

 $\overline{a}$  A free Ethernet connection (10BaseT or 100BaseT, for use with models 7124, 7230 or 7270 only). The instrument can be connected to a network supporting DHCP and it will receive a valid IP address; if the computer running the SRInstComms control is connected to the same network then communication should be possible. Alternatively the computer running the control can be fitted with a separate Ethernet interface and a direct connection made to the instrument. In this case the IP address of the instrument can be set manually.

If using an RS232 connection then the connectors required on this cable depend on the type of connector used on the computer's RS232 port or USB-Serial adapter and on the instrument, as follows:-

#### Computers fitted with 9 pin RS232 connectors:-

#### a) Models 5105 and 5106 Lock-in Amplifiers

9-pin subminiature D type female connector to 9-pin subminiature D type female connector modem eliminator cable, **SIGNAL RECOVERY** Part Number C01001. This cable is included with each unit and is the same as that used when operating them with the software package supplied with these instruments.

#### b) Models 5109, 5110, 5209, and 5210

9-pin subminiature D type female connector to 25-pin subminiature D type male connector modem eliminator cable, **SIGNAL RECOVERY** Part Number C01002.

### c) Models 7124, 7220, 7220BFP, 7225, 7225BFP, 7230, 7260, 7265, 7270, 7280 and 7310

9-pin subminiature D type female connector to 9-pin subminiature D type male connector modem eliminator cable, **SIGNAL RECOVERY** Part Number C01003.

#### d) Model 5113

9-pin subminiature D type female connector to 25-pin subminiature D type male connector. Note that this cable is not a modem eliminator type.

#### Computers fitted with 25-pin RS232 connectors

Although it is possible to construct a dedicated cable to suit computers fitted with 25 pin RS232 connectors, it is suggested that one of the four cables listed above is used with a 25-pin female to 9-pin male adapter, **SIGNAL RECOVERY** Part Number K02001, fitted at the computer end.

With the exception of the cable for the model 5113, the listed items are available from **SIGNAL RECOVERY** but users with reasonable practical skills may construct their own RS232 cables if they wish. Connection diagrams for these are given in Appendix A of this manual.

## 2.1.03 Interface Selection

The models 5105, 5106 and 5113 are only fitted with an RS232 interface port, and hence can only be operated via this interface. Most of the other supported instruments are fitted with both GPIB and RS232 interfaces, in which case it is necessary to decide which one to use. Generally speaking, operation via the GPIB is better and is recommended if large numbers of data points are to be acquired, but obviously involves the purchase of a suitable GPIB interface card. RS232 operation offers a cheaper route to instrument control, but at the penalty of slightly degraded performance. In the case of the models 7124, 7230, and 7270, which can be operated via RS232, USB or Ethernet, best performance is obtained using the USB or Ethernet interfaces.

### 2.1.04 RS232 Daisy Chain

The models 7220, 7260, 7225, 7265, 7225BFP, 7280, 7280BFP, 5105, 5106 and 7310 are fitted with two serial port connectors. It is possible to operate more than one of these units from a single RS232 port on the computer, or a single CE0116S USB adapter, by cabling the AUX RS232 connector found on the models 7220, 7225, 7260, 7265, 7280, 7280BFP and 7310, or Port 2 on the models 5105 and 5106 on the first instrument to the RS232/Port 1 connector on the next instrument, and so on. Use a null modem cable for each of these connections. Then set each instrument in the "chain" to a different RS232 address, using the procedures described above.

The SRInstComms ActiveX control supports this mode of operation, although it should be appreciated that it is inevitably slower than using a dedicated serial port or adapter for each instrument.

## 2.1.05 Upgrading an Existing Installation

If you are upgrading from an earlier version of SRInstComms then you must remove the previous software version first. This is done by using the Windows Control Panel Programs and Features (or Add or Remove Programs) dialog. Select the SRInstComms item from the list of installed programs and click Remove. Removing an existing installation using this method will not delete any data files created by it.

Next, follow the relevant procedures in section 2.2 to 2.5 below to connect the instrument(s) to the computer.

## 2.2 GPIB Installation

- 1) Turn off the instruments and disconnect them from their power source.
- 2) If installing a PCI-GPIB card, turn off the computer and disconnect it from the power source. Remove its cover to gain access to the expansion slots, and install the PCI-GPIB interface card and driver software in accordance with the hardware installation instructions supplied with it. Finally replace its cover and reconnect its power supply.

If installing a PCMCIA-GPIB, follow the instructions supplied with it.

Alternatively, identify a free USB port on the computer and plug in a model CE0115S USB-GPIB adapter. Install the driver software supplied with this adapter. Note: The SRInstComms control will not operate via the GPIB unless the driver software is installed.

- 3) If using a GPIB interface card, connect a GPIB cable to it. Connect the other end of this cable, or the GPIB connector on the CE0115S USB-GPIB adapter to the GPIB connector (marked GPIB) on the rear panel of one instrument. Carefully tighten the fixing screws on the connectors.
- 4) If using more than one instrument, set the GPIB address of each to a different value. The procedure for doing this differs between units, so consult the instruments' instruction manuals to learn how to do this for the instrument(s) you are using.
- 5) Reconnect the instruments to their power source and turn them on.
- 6) If installing from a CD, insert the supplied SRInstComms Program Disk 1 into the computer's CD drive. Otherwise ensure that the downloaded zip file has been unzipped and the contents saved to a new, empty, temporary folder.
- 7) Use Windows Explorer to navigate to either the CD drive or to the temporary installation folder, and locate the file setup.exe Double-click this file to start the installation program.
- 8) The installation program will now run, copying files to the computer's hard disk. Simply follow the on-screen instructions.

9) On completion, the Windows desktop screen returns.

## 2.3 RS232 Installation

- 1) Turn off the instruments and disconnect them from their power source.
- 2) Identify a spare RS232 connector on the computer and connect the matching connector on the RS232 cable to it. If the cable being used has a 9-pin connector and the computer a 25-pin connector then an adapter (Part Number K02001) will be needed as well. Carefully tighten the fixing screws holding the connector in place.

Alternatively, identify a free USB port on the computer and plug in a model CE0116S USB-Serial adapter. Install the driver software supplied with this adapter. Then connect the matching connector on the RS232 cable to it. Note: When using a model CE0116S, the SRInstComms control will not work via RS232 unless the driver software is installed.

- 3) Connect the other end of the RS232 cable to the rear-panel connector on the instrument, normally marked RS232, or in the case of the models 5105 and 5106, Port 1. Do not connect to the port marked AUX RS232, found on the models 7124, 7220, 7225, 7225BFP, 7260, 7265, 7270, 7280, 7280BFP or 7310 or Port 2 on the models 5105 and 5106.
- 4) Reconnect the instruments to their power source and turn them on.
- 5) If installing from a CD, insert the supplied SRInstComms Program Disk 1 into the computer's CD drive. Otherwise ensure that the downloaded zip file has been unzipped and the contents saved to a new, empty, temporary folder.
- 6) Use Windows Explorer to navigate to either the CD drive or to the temporary installation folder, and locate the file  $setup$ .  $ex$ e Double-click this file to start the installation program.
- 7) The installation program will now run, copying files to the computer's hard disk. Simply follow the on-screen instructions.
- 8) On completion, the Windows desktop screen returns.

## 2.4 USB Installation

- 1) Before starting installation, download the latest USB drivers and installation instructions from the www.signalrecovery.com website and install them on the computer.
- 2) Turn off the instrument(s).
- 3) Plug one end of a USB cable into a free USB port on the computer and the other end into the USB socket on the rear of the instrument. If connecting several instruments then a USB hub will be required and a separate USB cable to connect

the ports on this to each instrument.

- 4) Turn on the instrument. The PC should now display the "Found New Hardware" dialog as the USB enumeration process starts. Follow the onscreen instructions to load the correct device driver file referred to in section 1) above. On completion the message "Your new hardware is installed and ready for use" will be displayed.
- 5) If installing the SRInstComms software from a CD, insert the supplied Program Disk 1 into the computer's CD drive. Otherwise ensure that the downloaded zip file has been unzipped and the contents saved to a new, empty, temporary folder.
- 6) Use Windows Explorer to navigate to either the CD drive or to the temporary installation folder, and locate the file setup.exe Double-click this file to start the installation program.
- 7) The installation program will now run, copying files to the computer's hard disk. Simply follow the on-screen instructions.
- 8) On completion, the Windows desktop screen returns.

## 2.5 Ethernet Installation

- 1) Turn off the instrument(s).
- 2) Plug an Ethernet cable connected to an active network into the RJ45 connector on the rear of the instrument. The controlling computer should also be connected to the same network. Alternatively, if the computer is not connected to a network, a direct connection can be made between a network adapter fitted into it and the instrument - a crossover cable is not necessary since the instrument automatically detects the type of connection.
- 3) Turn on instrument. If the network you wish to connect to has a DHCP server present on it, then set the IP Address Assignment control on the instrument's Ethernet Settings menu to Automatic (models 7124 and 7270 only). In the case of the model 7230, set the rear-panel Config switch 2 to "1", which establishes DHCP or automatic IP address assignment. This is normally the easiest method of establishing Ethernet communications with the instrument.
- 4) If the network you wish to connect to does not have a DHCP server present, or if you wish to connect to the instrument using a direct Ethernet link, then the IP Address Assignment control on the instrument's Ethernet Settings menu must be set to Manual and a suitable IP address entered (models 7124 and 7270 only). The instrument's IP address must be chosen to ensure that both the controlling PC and the instrument are communicating on the same Subnet Mask. To achieve this, first set the IP address of the controlling PC. Normally, if the Ethernet port on a PC is not connected to a network and not set to use a manual IP address then Windows will eventually automatically allocate it an address in the range 169.254.xxx.xxx, where xxx ranges from 0 to 255. The actual address that has been allocated can be determined by using the IPCONFIG utility on the PC. This is accessed by typing "CMD<return>" on the Start - Run menu, and they

typing IPCONFIG<return>.

Once the IP address of the PC has been found, set the instrument's IP address so that the first two octets match that of the controlling PC. For example, if the PC has an IP address of 169.254.50.10, then set the instrument to use an address in the range 169.254.xxx.xxx, where xxx ranges from 0 to 255 and so that the IP addresses differ. In this case suitable addresses would include 169.254.50.11, or 169.254.40.10.

If you do not want to use the automatic IP address allocated by Windows to the PC's Ethernet adapter then you can choose a manual address by editing the Internet Protocol TCP/IP properties of the adapter.

Setting the IP address manually can be avoided even for direct Ethernet communications simply by connecting the instrument to an Ethernet router that provides DHCP functionality, and then connecting the router to the PC.

- 4) If installing the SRInstComms software from a CD, insert the supplied Program Disk 1 into the computer's CD drive. Otherwise ensure that the downloaded zip file has been unzipped and the contents saved to a new, empty, temporary folder.
- 5) Use Windows Explorer to navigate to either the CD drive or to the temporary installation folder, and locate the file  $setup$ .exe Double-click this file to start the installation program.
- 6) The installation program will now run, copying files to the computer's hard disk. Simply follow the on-screen instructions.
- 7) On completion, the Windows desktop screen returns.

## 2.6 Instrument Communications Settings

The control is designed to automatically identify compatible instruments that are connected and powered on. In order to do this, some of the instrument's communication settings need to be set to acceptable values, which for convenience have been chosen to be the "factory default" values, i.e. the settings used in new instruments supplied from the factory.

Before using the control it is recommended that the settings in the connected instrument(s) are reset to these values. With the 7124, 7220, 7220BFP, 7225, 7225BFP, 7260, 7265, 7270, 7280 and 7310 this can be done by using the Default Setting/Auto Default front panel control. With the model 7230 the same effect can be achieved by setting the rear panel Config switch 1 to "1". In the case of the models 5113, 5109, 5110, 5209, and 5210 use the information in their instruction manuals to set the controls as follows:-

- $\bullet$  RS232: set to 9600 baud, 7 data bits, 1 stop bit, even parity, prompt on and echo on.
- $\bullet$  GPIB: set to test echo off, <CR> (carriage return) terminator. Set the GPIB address as required, typically to 12 if using only one instrument.
- $\overline{a}$ USB: no user settings needed
- $\overline{a}$  Ethernet: If the instrument is connected to a network with a DHCP server then the IP Address Control, should be set to Automatic; after a short time it will be allocated an IP address and communications should be possible. If it is connected directly to a computer then a manual address will need to be entered. We suggest using a different address in the same 169.254.x.y range.

The control will directly operate with the fixed communications settings used in the models 5105 and 5106.

If using several GPIB instruments set each of them to a different address. Note that the Default Setting/Auto Default function sets the address to 12. If using several Ethernet instruments make sure that each of them is using a different IP address.

## 2.7 Initial Checks

Once the control is installed and the instrument(s) connected, the easiest way to test that it is operating correctly is by using the compiled example, SRInstComms.exe, that by default is installed in the folder:

C:\Program Files\SIGNAL RECOVERY\SRInstComms\Visual C++ Demonstration\ Release

Use Windows Explorer, browse to this file which has the **SIGNAL RECOVERY** icon, and double-click on the icon to start the program. Since the control is being used for the fist time, it will attempt to connect you to the relevant software registration page on the www.signalrecovery.com website by starting your default web browser. Enter the details requested and then close the browser window to continue loading the control.

Click the OK button in the Information dialog to start the search for any connected instruments. A warning message will be shown if a GPIB adapter or interface cable is not found. Once the process completes the main dialog will be displayed. For example, if a single model 7124 was connected via an Ethernet connection then this dialog would appear as in figure 2-1 below.

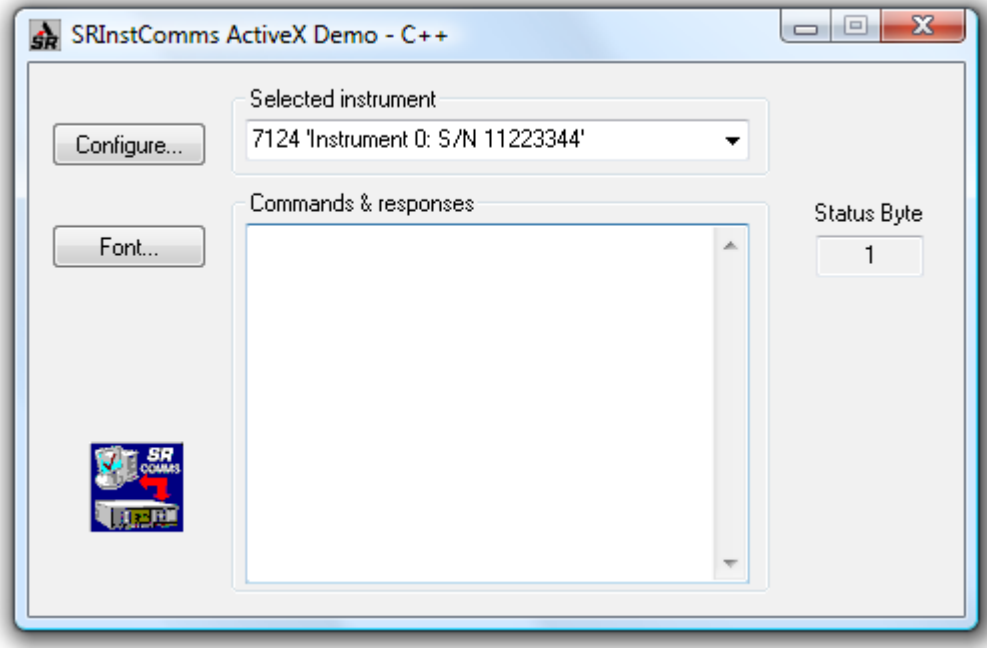

Figure 2-1, SRInstComms.exe Main Dialog

Type a command, such as ID, in the lower box and then press <return>. The response from the instrument, in this case 7124, will be displayed.

The Selected instrument list box shows the instrument being controlled. If only one instrument is connected then it has no effect, but if several units are connected then it is used to select which one of them is addressed when commands are typed into the lower edit box.

Click Configure to access the Instrument Connections dialog box, shown in figure 2-2 below.

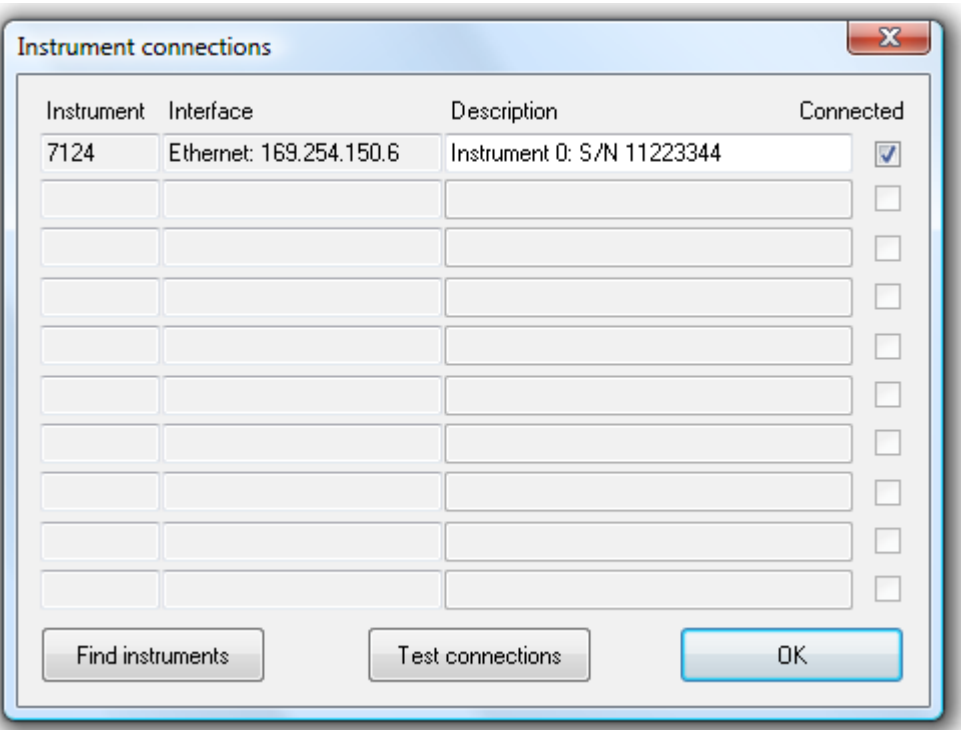

Figure 2-2, Instrument Connections Dialog Box

This dialog box lists all the connected instruments. If desired, the default instrument descriptions can be changed so that they are meaningful in your experiment. For example, descriptions such as "photocurrent", "sample voltage" or "temperature" could be used.

The Connected column on the right hand side shows whether the listed instrument is actually present and connected. The next time this dialog box is activated, the stored connection profile is reloaded and tested, and if an instrument is not found then the relevant connected box will be unchecked. If the instrument should be present, then make any necessary connections or turn it on and click Test Connections to re-test the connections.

The Find Instruments button clears all the details about the connected instruments from the system and initiates a new search for compatible units.

Click OK to return to the main dialog box.

Assuming that the SRInstComms.exe program works as described then you can be certain that the underlying SRInstComms.ocx ActiveX control has been installed correctly and is functioning properly.

# **Operation**

## 3.1 Introduction

This chapter describes how the SRInstComms ActiveX control operates and gives details of the methods it offers to control containers.

## 3.2 Technical Description

## 3.2.01 Overview

The SRInstComms ActiveX Control is designed to allow up to ten compatible **SIGNAL RECOVERY** products to be operated via their computer interfaces from a PC computer. It currently supports the models 5113, 5105, 5106, 5109, 5110, 5209, 5210, 7124, 7220, 7225, 7225BFP, 7230, 7260, 7265, 7270, 7280, 7280BFP, and 7310.

The control features:-

- Automatic testing for the presence of any **SIGNAL RECOVERY** products on the GPIB interface, RS232 ports COM1 to COM8, USB, or Ethernet.
- When using the RS232 interface, the Windows file handle used to communicate with the port can be held open while a session is in progress, preventing other programs from accessing the same port.
- Ability to communicate with up to ten different compatible instruments simultaneously.
- $\bullet$  Automatic support for special commands offered by some of the instruments, such as binary curve dumps and the "star" command.

The control requires a National Instruments GPIB interface card, typically a PCI-GPIB or PCMCIA-GPIB, in order use the GPIB interface. It will NOT work with other manufacturer's cards.

## 3.2.02 Background

NOTE: The information in this section is provided for the benefit of advanced programmers who wish to understand the interaction of the control with the Windows registry. It is not necessary to understand this information in order to use the control.

The control uses the Windows registry to store a structure containing details of all the connected instruments, allowing it to easily re-establish communications with any instrument at any time. This structure contains details of ten instruments, numbered Instrument 0 to Instrument 9, and is saved under the HKEY\_CURRENT\_USER/Software/SIGNAL RECOVERY/SRComms key.

To view the registry, use the Windows utility Regedit. On the Start menu select Run

and type regedit, which will open an Explorer type window. To close Regedit simply click on the "x" in the top right hand corner or select Exit on the Registry menu.

WARNING: Users should be aware that the Windows registry contains information vital to the operation of the computer, and changes made using Regedit may cause it to stop working. Do not, therefore, make any changes to the registry unless you are absolutely certain of what you are doing.

A typical registry structure is shown in figure 3-1 below.

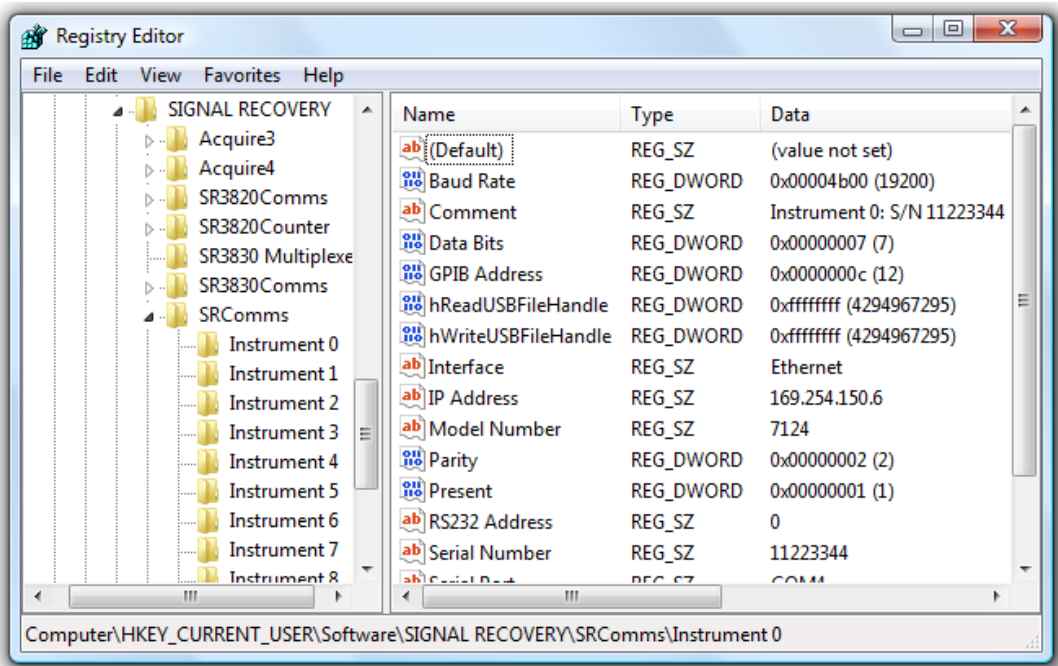

Figure 3-1, Typical Registry Structure

Within this structure, the subkeys under each instrument number have the following significance:

- $\overline{a}$ (Default): key not used
- $\overline{a}$ Baud Rate, valid only if an RS232 interface is being used for this instrument
- $\overline{a}$ Comment, used to describe the instrument
- Data Bits, the number of data bits used for serial communications
- GPIB Address, valid only if the GPIB interface is being used for this instrument
- Interface, for which the options are GPIB, USB, Ethernet, COM1, COM2, COM3, COM4, COM5, COM6, COM7 and COM8
- $\bullet$  Model Number, as reported by ID command. If this is a null then no instrument is connected
- $\bullet$ Parity, the serial port parity
- Present, set to "1" (TRUE) if an instrument of the same model number as stored in the ID key is actually switched on and connected at the time a test is run to check the presence of instruments, "0" (FALSE) otherwise.
- $\bullet$ Serial Port, the port to which this instrument is cabled
- $\bullet$  Serial Port Handle, the file handle used to access the given serial port in the current session
- $\bullet$ The IP address that was last used to communicate with the instrument
- $\bullet$ Handles to the USB write and read functions

Note that there are several other keys that may be present depending on the type of instrument connected.

The control provides a method to create a structure where this does not exist and populate it with default values. Other control methods will fail if the structure is not present.

Communications to and from the instruments are referenced by the instrument number, so for example with a single instrument the instrument number is always "0".

## 3.3 Using the Control

### 3.3.01 Single Instrument Applications

In the simple case when only a single instrument is connected, your application program need do only the following;

- 1) Call VerifyConnections The first time the program is run this will fail and return "1", since the correct registry structure will not exist, so on this event the program should:
	- Call CreateSRCommsRegKeys to create the registry keys, and
	- Call ScanForInstruments , which will search for the connected instrument and then update the registry keys.
- 2) Call OpenSRComms(0) This will open the communications session with Instrument 0
- 3) Use the WriteReadSRInstrument function with an instrument number parameter of 0 to send commands to the instrument and receive responses from it.
- 4) On program termination, call CloseSRComms(0) to close communications with Instrument 0.

## 3.3.02 Multiple Instrument Applications

When using several instruments it is useful for the user to be able to check that they are all present and functioning from a single dialog box. The control therefore provides the ConfigureInstruments function to make this as easy as possible. To use this, your application program needs to do the following;

- 1) Call VerifyConnections The first time the program is run this will fail and return "1", since the correct registry structure will not exist, so on this event the program should then call CreateSRCommsRegKeys to create the registry keys.
- 2) Call ConfigureInstruments This will display a dialog box similar to that shown in figure 3-1 below, with no entries on the first occasion it is called.

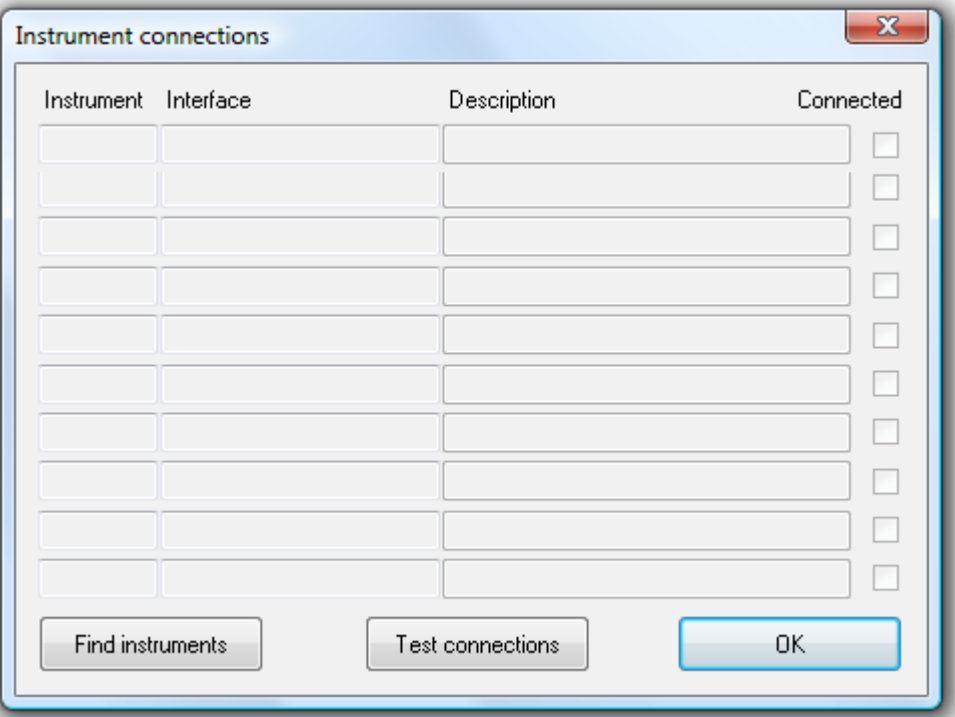

Figure 3-1, Instrument Connections Dialog Box- No Instruments Available

3) The user should then click Find Instruments and  $\overline{OK}$  to proceed at the warning "This action will overwrite all instrument descriptions". This runs the ScanForInstruments function, which starts a search of the GPIB, USB, serial ports and Ethernet for any compatible instruments and on completion updates the dialog box. For example, with a model 7124 found the updated dialog box might appear as in figure 3-2 below.

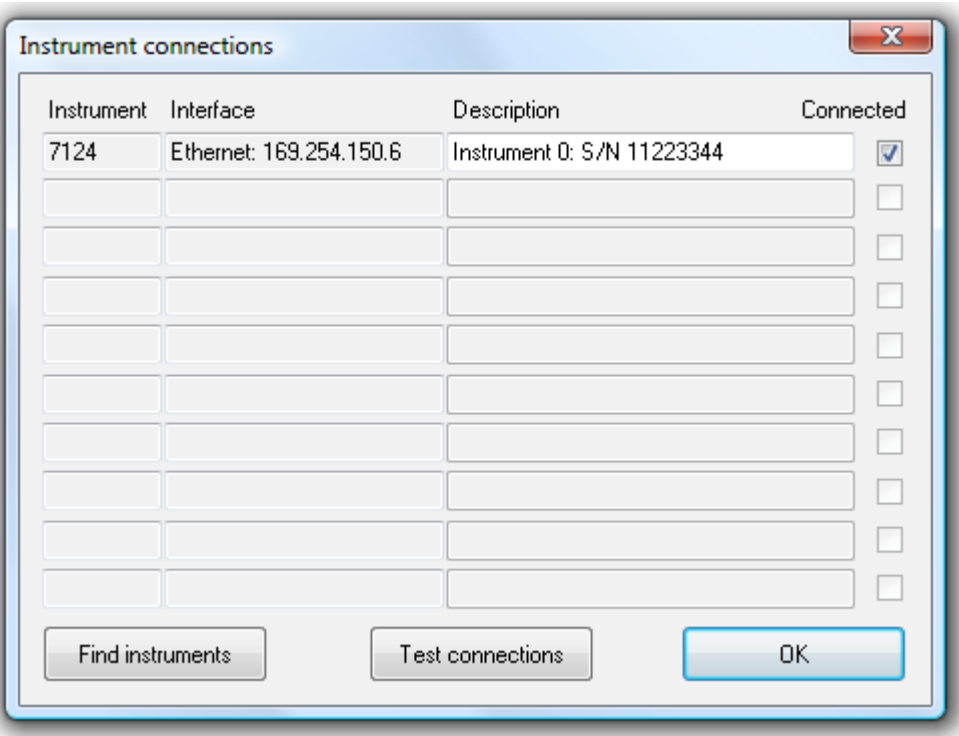

Figure 3-2, Instrument Connections Dialog Box - One Instrument Available

- 4) If desired, the default instrument descriptions can be changed so that they are meaningful in a given experiment. For example, descriptions such as "photocurrent", "sample voltage" or "temperature" could be used.
- 5) The column on the right hand side shows whether the listed instrument is actually present and connected. The next time this dialog box is activated, the stored connection profile is reloaded and tested, and if an instrument is not found then the relevant connected box will be unchecked. If the instrument should be present, then the user should make any necessary connections or turn it on and click Test Connections, which runs the VerifyConnections function, to re-test the connections.
- 6) Once the configuration process is complete, the user will click on  $\overrightarrow{OK}$  to close the dialog box. At this point the registry structure will hold details of all the instruments that are connected and functioning.
- 7) The application program or its user now needs to open communications with all the instruments listed. In order to determine the Instrument number to use, call GetActiveInstruments and use the arrays it returns to identify the instrument number to use for communication with a specific instrument. In the simplified case of the dialog box shown above, then the first instrument is Instrument 0, and any further units are Instrument 1, 2, and so on.
- 8) Call OpenSRComms(nInstrumentNumber) in a loop that cycles through all the required instrument numbers. This will open the communications session with all the instruments.
- 9) Use the WriteReadSRInstrument function, using the required instrument number, to send commands to the relevant instrument and receive responses from it.
- 10) On program termination, call CloseSRComms in a loop similar to that used in section 7 above to close communications with all instruments.

## 3.4 Methods

## 3.4.01 Introduction

The SRInstComms Control provides ten methods (or functions), two properties, and two event notifications to control containers. This section describes the methods in detail, with each description starting on a new page to give the greatest clarity. Section 3.5 describes the properties, and section 3.6 the event notifications.

## 3.4.02 CreateSRCommsRegKeys

### short CreateSRCommsRegKeys()

#### Description:

This function checks if SRComms registry keys exist under the HK\_CURRENT\_USER\Software\SIGNAL RECOVERY key in the registry and if not creates them.

The keys save 10 instrument settings (Instrument 0 to Instrument 9) and under each one saves:- the Model Number, interface type (GPIB , USB, Ethernet or RS232 only), GPIB address ( 1 to 32), RS232 Port (COM1 to COM8), RS232 Baud Rate, RS232 Data Bits and RS232 Parity, and other settings.

A key is also used to save whether a given instrument as actually present at that address.

#### Returns:

0 if successful, 1 otherwise

#### Notes:

This function must be run at least once on each machine that will use the SRInstComms control. The simplest method to ensure that the keys exist is to call the function at the start of your program. If they are not present then the function will create them, but if they are then the existing settings will not be affected.

Once created, the structure needs data for at least the key for Instrument 0 before communications with any instrument are possible. The ScanForInstruments()or ConfigureInstruments() functions store such information, while the VerifyConnections() function updates the connection status for instruments referenced in the registry keys.

## 3.4.03 ScanForInstruments

### short ScanForInstruments()

#### Description:

This function searches for compatible **SIGNAL RECOVERY** instruments on the GPIB, serial port COM1 to COM8, USB and Ethernet interfaces and saves details of the first ten units that are found back into the SRComms registry keys. It assumes that the instrument's GPIB port parameters are set to CR with EOI or EOI only terminator and that the RS232 parameters are one of the following:-

- 1) 9600 Baud, 7 Data bits, 1 Stop Bit, Even Parity, Echo On, Prompt On
- 2) 19200 Baud, 7 Data bits, 1 Stop Bit, Even Parity, Echo On, Prompt On
- 3) 4800 Baud, 7 Data bits, 1 Stop Bit, Even Parity, Echo On, Prompt On
- 4) 4800 Baud, 8 Data bits, 0 Stop Bits, Even Parity, Echo On, Prompt On

Setting 1 is the setting implemented by an Auto Default/Default Setting operation on the models 7220, 7220BFP, 7225, 7225BFP, 7260, 7265 and 7310. It is also the factory default for the other models except the 5105 and 5106, which use Setting 4, and the 7124, 7230, and 7270, which use setting 2.

The instrument description comment fields for Instruments 0 to 9 in the registry are set to "Instrument 0 description" to "Instrument 9 description" respectively.

#### Returns:

0 if successful, 1 otherwise

#### Notes:

It is always advisable to check at the start of each program that instruments as saved in the keys are actually present before attempting communication with them. Use the VerifyConnections() function to do this.

## 3.4.04 ConfigureInstruments

### short ConfigureInstruments()

#### Description:

This function displays a dialog box similar to that shown in figure 3-3 below.

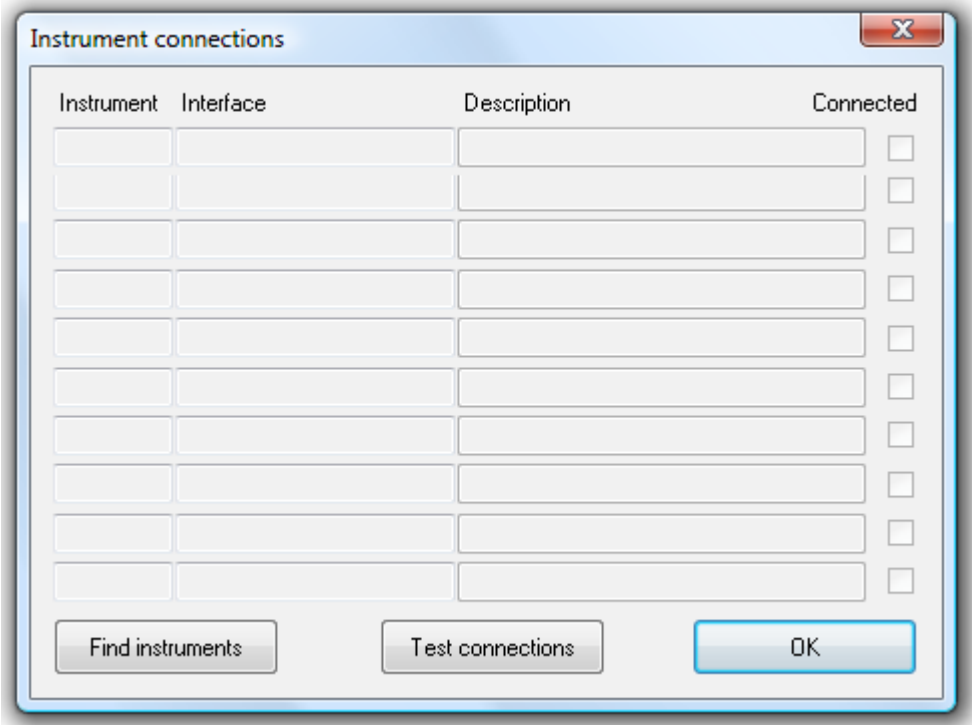

Figure 3-3, Instrument Connections Dialog Box - No Instruments Available

The Find Instruments button runs the ScanForInstruments() function, while the Test Connections button runs the VerifyConnections() function.

On completion of either function the dialog box is updated. For example, with a model 7124 connected the updated dialog box might appear as in figure 3-4 below.

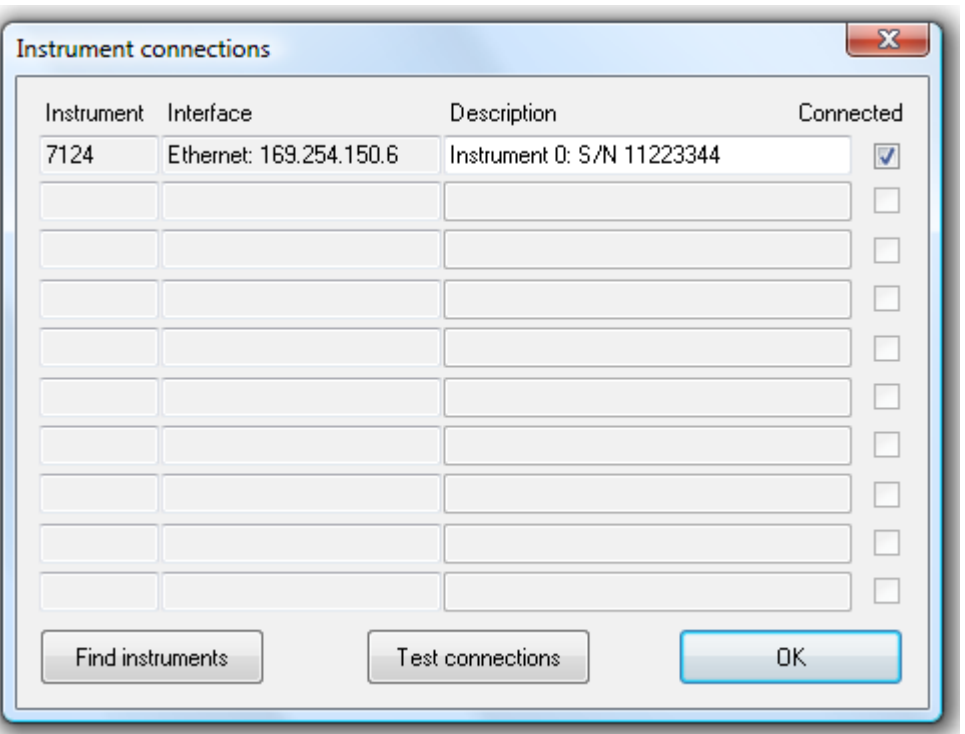

Figure 3-4, Instrument Connections Dialog Box - One Instrument Available

If desired, change the default instrument descriptions so that they are meaningful in the experiment. For example, descriptions such as "photocurrent", "sample voltage" or "temperature" could be used.

The column on the right hand side shows whether the listed instrument is actually present and connected. The next time this dialog box is activated, the stored connection profile is reloaded and tested, and if an instrument is not found then the relevant connected box will be unchecked. If the instrument should be present, then make any necessary connections or turn it on and click Test Connections to re-test the connections.

Once the configuration process is complete, click on OK to close the dialog box.

#### Returns:

0 if successful, 1 otherwise

#### Notes:

Use this function to give users easy access to the underlying registry keys.

## 3.4.05 VerifyConnections

### short VerifyConnections()

### Description:

This function checks each instrument number in the registry keys. If a model number is present, it attempts to open it and if successful sets the corresponding Present status key to "1"; if the instrument is not found it sets the key to "0".

### Returns:

0 if successful, 1 otherwise

#### Notes:

It is always advisable to check at the start of each program that instruments as saved in the keys are actually present before attempting communication with them.

## 3.4.06 OpenSRComms

### short OpenSRComms(short nInstrumentNumber)

#### Description:

Before communicating with an instrument the "channel" to it must be opened, in the same way as opening a file handle is required before accessing a file.

This function searches the SRComms section of the registry and uses the key under the specified instrument number parameter nInstrumentNumber. If RS232 is specified as the interface, it tries to open that serial port at the specified baud rate. If successful, it stores a handle to the open port back in the registry under the appropriate key.

If GPIB is specified as the interface, then it checks that the board is present.

If either interface exists, it then sends an ID command to the instrument to read its type and if a response is received and it matches the model number held in the key then the Present status registry key is set to "1". In other cases the Present status registry key is set to "0". It also sets the delimiter used to separate multiple instrument responses to a comma (ASCII 44), by sending the DD 44 command.

#### Returns:

0 if successful, 1 otherwise.

#### Notes:

If you open communications with an instrument using this function then you must use the corresponding function CloseSRComms(short nInstrumentNumber) to close the channel before terminating you program.

### 3.4.07 WriteReadSRInstrument

#### short WriteReadSRInstrument(short nInstrumentNumber,

BSTR sCommand, VARIANT\* sResponse, VARIANT\* vResponseArray, VARIANT\* nStatusByte)

### Description:

This is the core write/read function for communicating with the instrument(s). The instrument to use is specified by the nInstrumentNumber parameter, and must first have been opened using the OpenSRComms(short nInstrumentNumber) function.

The function uses the information under the specified nInstrumentNumber instrument number in the registry keys and if RS232 is specified as the interface then the existing opened file handle is used for communications; if GPIB then the GPIB address is used.

The parameters have the following significance:

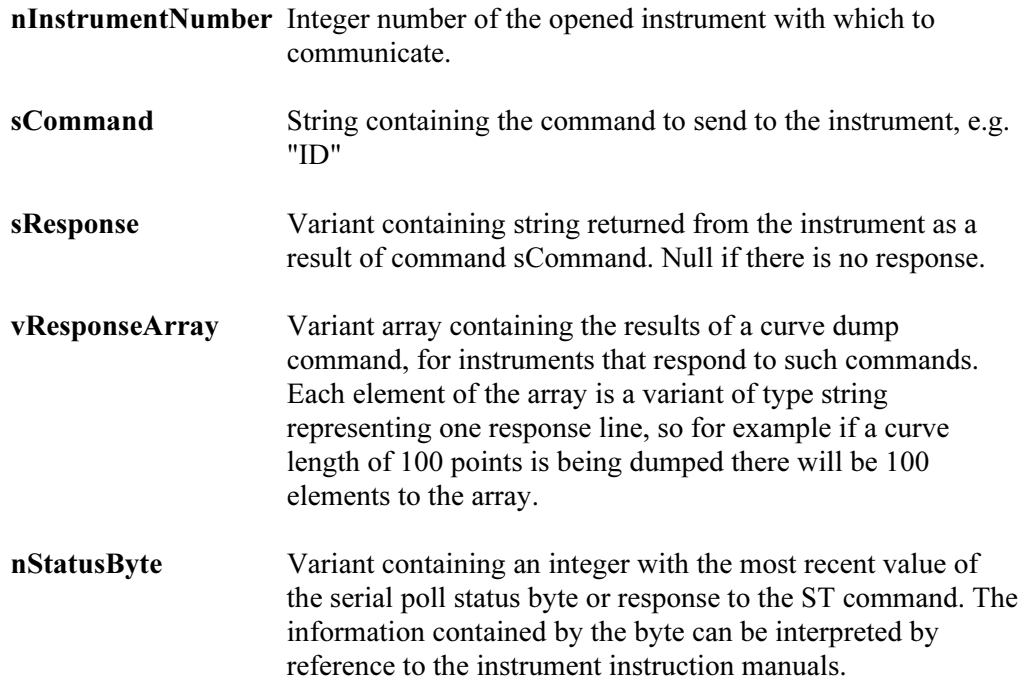

### Returns:

0 if successful, 1 otherwise

#### Notes:

Commands are converted to upper case and stripped of leading and trailing whitespace before being sent to the instrument.

When the GPIB interface is used, the **nStatusByte** value is the response to a serial poll carried out after reading any instrument response. When the RS232 interface is used, the nStatusByte value is set to "1" unless the instrument prompt following a

command is "?". In this case the function sends an ST command to determine the status byte value and returns this in the nStatusByte parameter.

When auto functions are called, the function behaves as follows:

RS232 Interface

Function returns when command completes, or after 60 seconds time out, whichever occurs first.

GPIB Interface Function returns when command completes.

The function correctly handles the dump curve binary (DCB) command implemented in the 7124, 7220, 7220BFP, 7225, 7225BFP, 7230, 7265, 7270, and 7280 instruments. When the RS232 interface is in use, it switches to 8-bit data transmission before sending the command and reverts to the previous setting after it completes. It also implements "dot" (floating point) versions of this command, which are not actually supported by the instrument. When the command "DCB. n" is received, the function sends commands to determine the present sensitivity and other calibration settings to apply to the received data, sends a DCB n command to the instrument, reads the resulting data and then corrects it for the present calibration.

Note: This technique assumes that all the data being transferred was acquired using the same sensitivity, time constant and slope settings, and that these settings have not changed since acquisition..

## 3.4.08 CloseSRComms

### short CloseSRComms(short nInstrumentNumber)

### Description:

This method searches the SRComms section of the registry and uses the key under the specified instrument number parameter nInstrumentNumber. If RS232 is specified as the interface, it then closes the specified serial port handle. If GPIB is specified as the interface, then it sends an interface clear. If USB is specified, it closes the open handles to the bulk in and out endpoints. If Ethernet is specified then the Windows socket connection is closed.

#### Returns:

0 if successful, 1 otherwise.

#### Notes:

Use OpenSRComms(short nInstrumentNumber) to open a communications channel.

All open channels must be closed before terminating your program.

## 3.4.09 WriteCommsRegKeyComment

### short WriteCommsRegKeyComment(BSTR sComment)

#### Description:

This function writes a comment string sComment to the registry key for the last instrument opened with the OpenSRComms(short nInstrumentNumber) function.

The comment field makes it easier for the user to identify the purpose of each instrument rather than the alternative, which would be to refer to instruments by connection type/address/port number.

#### Returns:

0 if successful, 1 otherwise.

### 3.4.10 GetActiveInstruments

### short GetActiveInstruments(VARIANT\* vActiveInstruments, VARIANT\* nNoOfActiveInstruments, VARIANT\* vActiveInstrumentsIndex)

#### Description:

This function is provided to allow application programs to determine which instruments are connected to the system and currently active. When called, it checks the SRComms registry keys for all ten instruments, Instrument 0 to Instrument 9 and returns an string array containing information about the active instruments, an integer between 0 and 10 which is the present total number of active instruments, and a tenelement integer array that contains the instrument number corresponding to each item in the string array.

The parameters have the following significance:

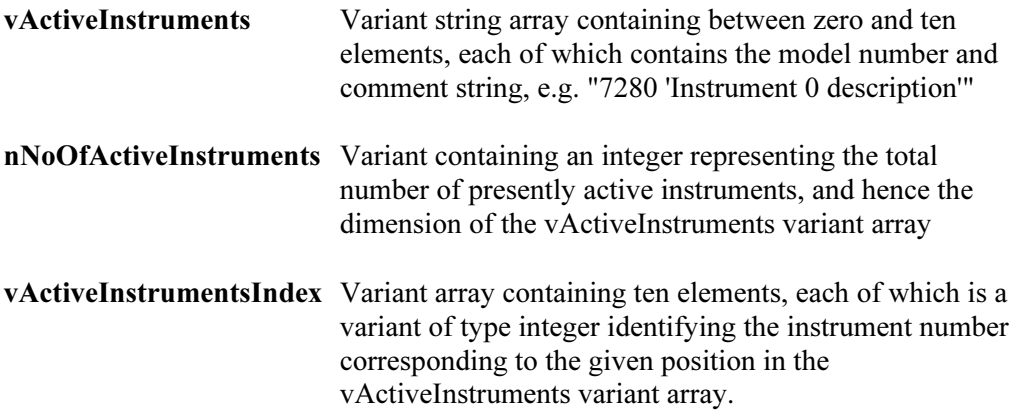

Hence, for example, if there are three instruments listed in the registry structure, but only two of them, Instrument 0 and Instrument 2, are connected, then the vActiveInstruments array will have two elements, e.g. "7280 'Instrument 0 description'" and "7265 'Instrument 2 description'", while the corresponding first two vActiveInstrumentsIndex array elements will be 0 and 2.

#### Returns:

0 if successful, 1 otherwise

#### Notes:

This function allows an application program to implement dropdown combo or list box showing instruments that are available and presently active.

## 3.4.11 AboutBox()

### void AboutBox

### Description:

This method displays the controls About... information dialog, as shown below in figure 3-5

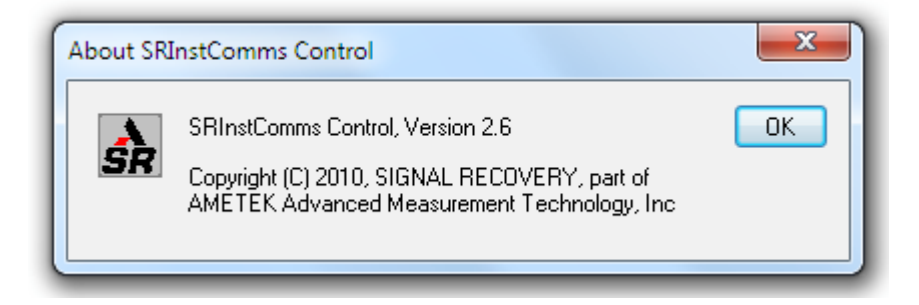

Figure 3-5, SRInstcomms About dialog

## 3.5 Properties

## 3.5.01 bShowProgress

### boolean bShowProgress

#### Description:

If the bShowProgress property is set TRUE (default value) then the ScanForInstruments method will display a progress dialog as it searches for connected instruments. If set FALSE then the progress dialog is suppressed.

## 3.5.02 bMonitorPNP

### boolean bMonitorPNP

### Description:

The bMonitorPNP property allows the SRInstComms control to be set to monitor connection or disconnection of **SIGNAL RECOVERY** instruments that are directly connected via the USB interface. This feature requires that the instrument is one of the ones listed in the Instrument Connections dialog as displayed by the ConfigureInstruments method. In this case, when bMonitorPNP is set TRUE and the instrument is plugged in, the dialog in Figure 3-6 will be shown:

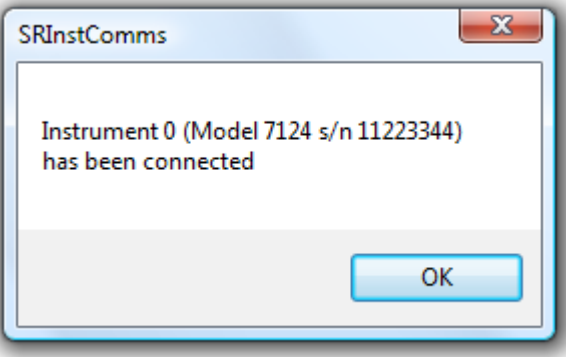

Figure 3-6, USB Instrument Connected dialog

If bMonitorPNP is set TRUE and an instrument is unplugged, the dialog in Figure 3-7 will be shown:

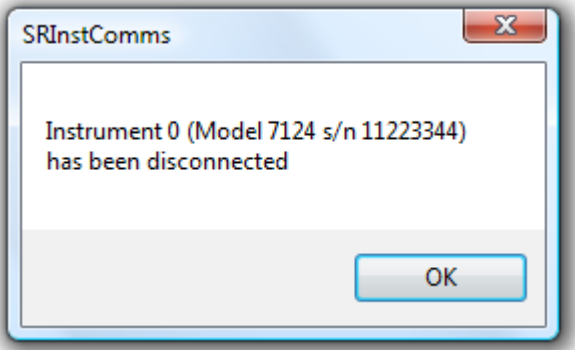

Figure 3-7, USB Instrument Connected dialog

In this case the instrument is also closed if it had been open.

Note that when the Instruments Connection dialog is displayed, the control sets bMonitorPNP TRUE and any change in connection status of listed USB instruments is immediately shown in the dialog.

## 3.6 Events

## 3.6.01 ConnectionLost

#### ConnectionLost(short nInstrumentNumber)

### Description:

This event fires if the property bMonitorPNP is set TRUE and an instrument listed in the Instrument Connections dialog as displayed by the ConfigureInstruments method is unplugged from the USB port. It allows the control to notify a calling program that the instrument has been disconnected. The value of nInstrumentNumber identifies which instrument has been disconnected.

### 3.6.02 InstrumentConnected

#### InstrumentConnected(short nInstrumentNumber)

### Description:

This event fires if the property bMonitorPNP is set TRUE and an instrument listed in the Instrument Connections dialog as displayed by the ConfigureInstruments method is plugged into the USB port. It allows the control to notify a calling program that the instrument has been connected. The value of **nInstrumentNumber** identifies which instrument has been connected.

## 4.1 Introduction

The SRInstComms control is supplied with demonstration files showing how it can be used in with Visual C++, Visual Studio 2005 C#, Visual Basic, VBScript, LabVIEW 8.2 and Excel 2003. These files are installed by default in subfolders of the c:\Program Files\Signal Recovery\SRInstComms folder.

## 4.2 Demonstration Files

## 4.2.01 Visual C++

The files supplied form a workspace which may be opened in Visual  $C++$  version 6.0 When compiled, the result is a simple dialog box application in the form of a "static interface" allowing the user to type a command in a text box followed by  $\leq$ nter $\geq$  and monitor the response from the instrument. When several instruments are connected to the system then a list box allows one on these to be selected as the instrument to use. The program also allows the font used in the main text box to be selected. Figure 4-1 shows the main dialog box of this application.

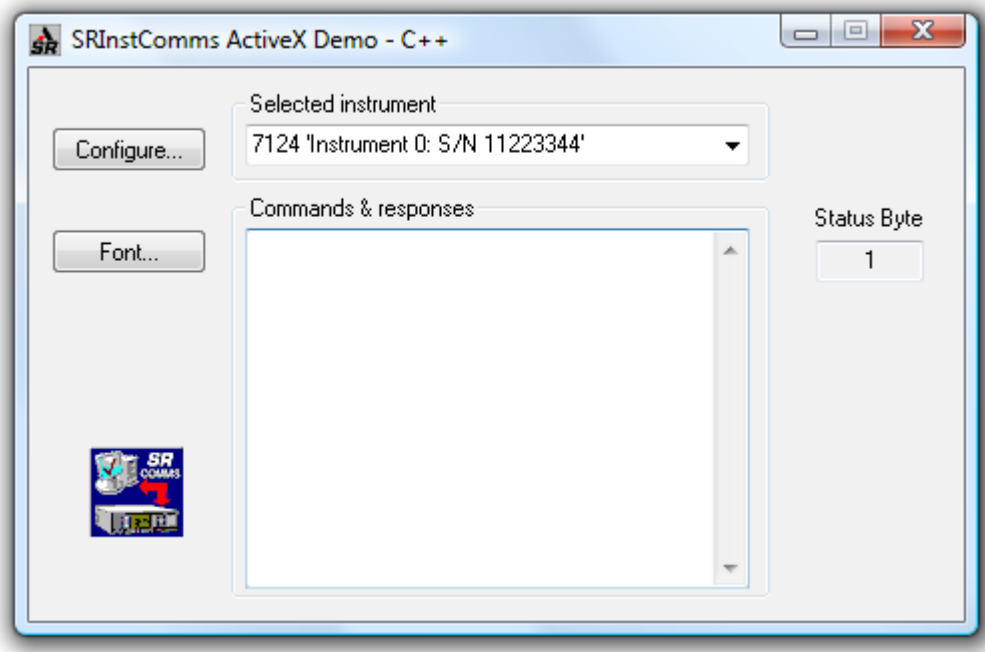

Figure 4-1 SRInstComms.exe C++ Main Dialog Box

Click the Configure button to open the Instrument Connections dialog box which shows the instruments connected to the system. It also allows the instrument descriptions to be edited.

Chapter 4

## 4.2.02 Visual C#

The files supplied form a project which may be opened in Visual Studio 2005 When compiled, the result is a simple dialog box application in the form of a "static interface" allowing the user to type a command in a text box followed by  $\leq$ enter $\geq$  and monitor the response from the instrument. When several instruments are connected to the system then a list box allows one on these to be selected as the instrument to use. The program also allows the font used in the main text box to be selected. Figure 4-2 shows the main dialog box of this application.

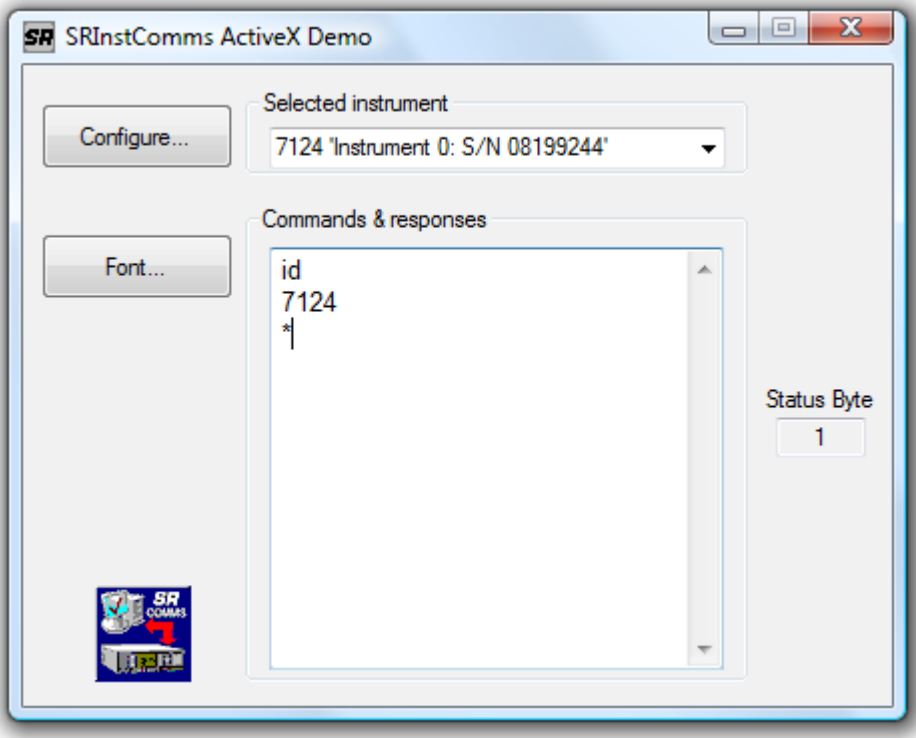

Figure 4-2 SRInstComms.exe C# Main Dialog Box

Click the **Configure** button to open the **Instrument Connections** dialog box which shows the instruments connected to the system. It also allows the instrument descriptions to be edited. Click the Font button to set the font of the command  $\&$ responses text box.

### 4.2.03 Visual Basic

The files supplied form a workspace which may be opened in Visual Basic version 6.0 When compiled, the result is similar to the application generated by the Visual C++ demonstration files, except a button is used to send the command. A compiled version of this project, SRInstComms.exe, is also included as an executable file that can be run "as supplied".

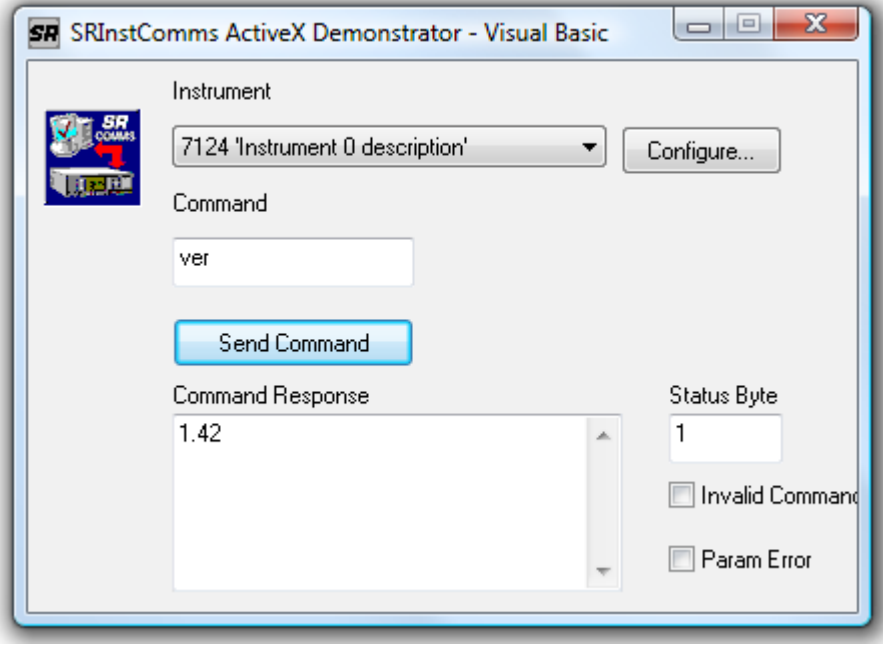

Figure 4-3 SRInstComms.exe Visual Basic Main Dialog Box

Click the Configure button to open the Instrument Connections dialog box which shows the instruments connected to the system. It also allows the instrument descriptions to be edited.

## 4.2.04 VBScript (HTML)

The supplied file can be run under Internet Explorer and provides a simple interface routine to communicate with the instrument.

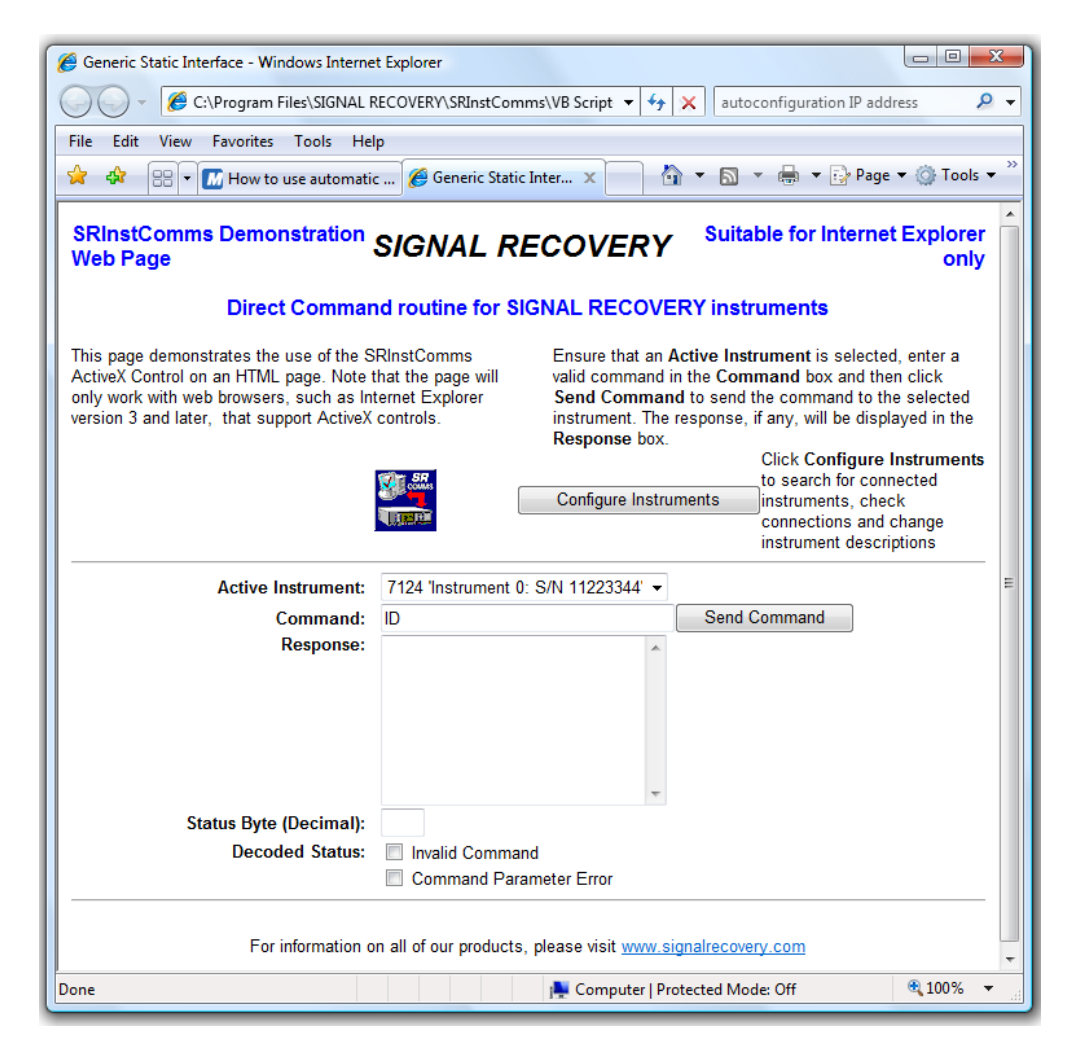

Figure 4-4 SRInstComms HTML Demonstration File

## 4.2.05 Excel 2003

The demonstration workbook contains one worksheet. The sheet has similar "static interface" capabilities to the Visual C++ and Visual Basic projects, but in addition shows how the curve buffer found in the 7124, 7220, 7220BFP, 7225, 7225BFP, 7230, 7265, 7270, and 7280 can be programmed to acquire a number of points and then display the result graphically.

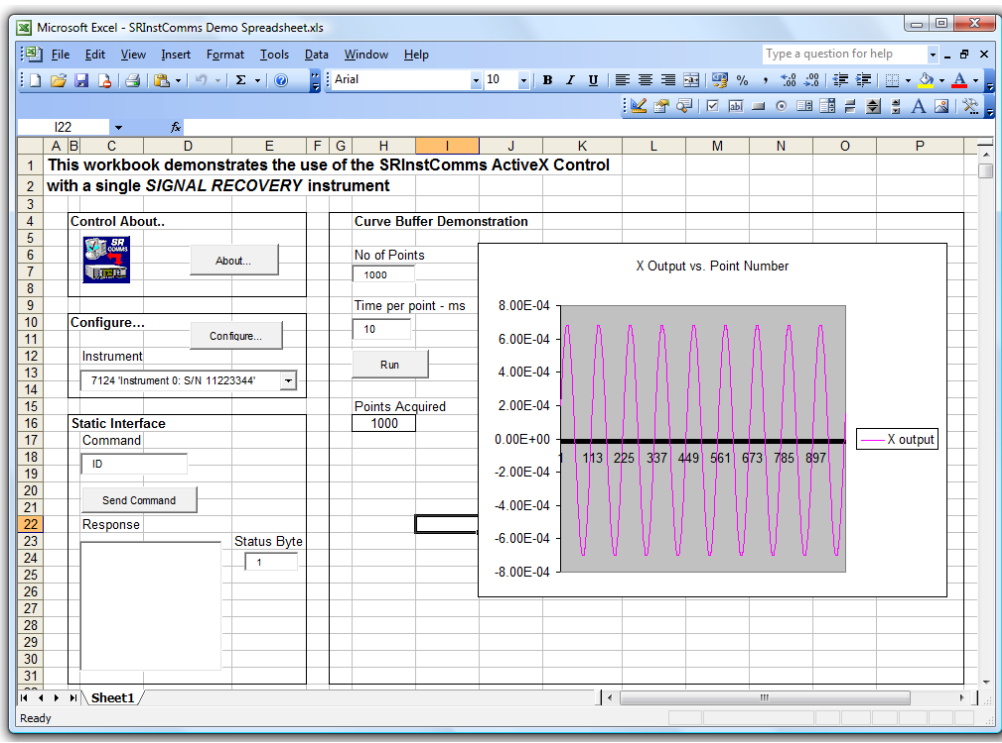

Figure 4-5 SRInstComms Demo Spreadsheet.xls Excel 2003 Workbook

Click the Configure button to open the Instrument Connections dialog box which shows the instruments connected to the system. It also allows the instrument descriptions to be edited.

Click the About button to show the control's About dialog box.

## 4.2.06 LabVIEW 8.2

The demonstration VI offers similar functionality to that of the Excel 2003 workbook.

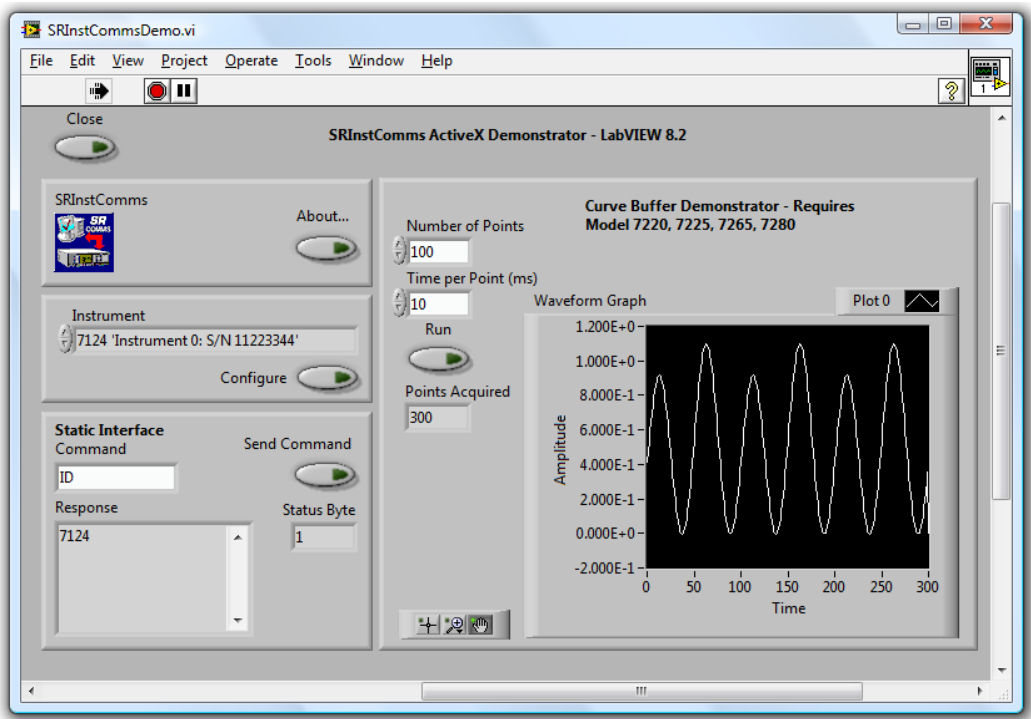

Figure 4-6 SRInstCommsDemo.vi LabVIEW VI - Front Panel

Click the Configure button to open the Instrument Connections dialog box which shows the instruments connected to the system. It also allows the instrument descriptions to be edited.

Click the About button to show the control's About dialog box.

## A.1 Introduction

RS232 serial ports may be configured as one of two types, these being DTE (data terminal equipment) and DCE (data communications equipment). All **SIGNAL RECOVERY** lock-in amplifiers are configured as DTE devices, which is the same as most personal computers. Consequently, in order to satisfactorily connect a lock-in amplifier to a computer it is necessary to use a Null Modem (also known as a Modem Eliminator) cable.

The model 5113 preamplifier is however configured as a DCE and hence requires a straight through cable, rather than a null modem type.

For historical reasons units are fitted with one of three types of RS232 serial interface connectors, which when taken with the fact that the serial port on the computer may be fitted with either a 9-pin or 25-pin connector, means that one of eight types of cable will be needed.

This appendix shows the connection diagrams for all eight types of cable, which should prove of use to readers with reasonable practical skills who would like to assemble their own interconnecting cables.

## A.2 Diagrams

#### Models 5105 and 5106 to computers with 9-pin serial connectors.

These units require a 9-pin female to 9-pin female null modem cable.

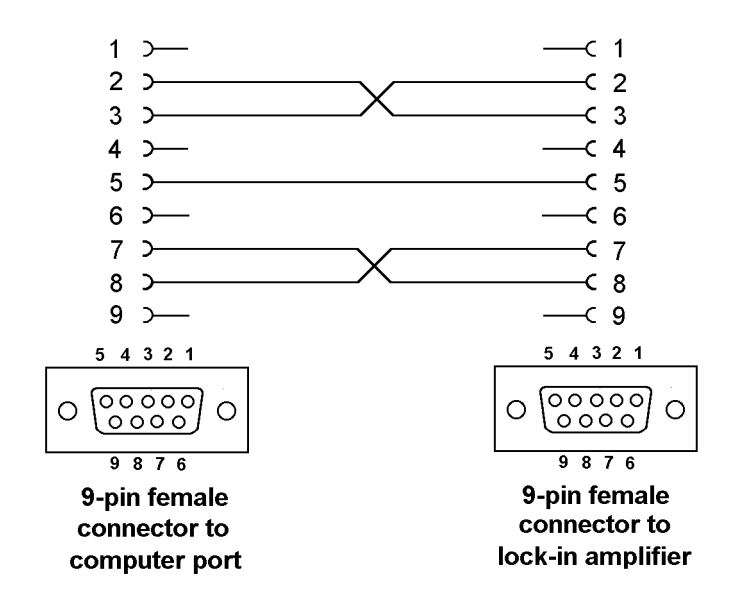

Figure A-1, Interconnecting RS232 Cable for Models 5105 & 5106 to computers with 9-pin Serial Interface Connectors

### Models 5105 and 5106 to computers with 25-pin serial connectors.

These units require a 25-pin female to 9-pin female null modem cable.

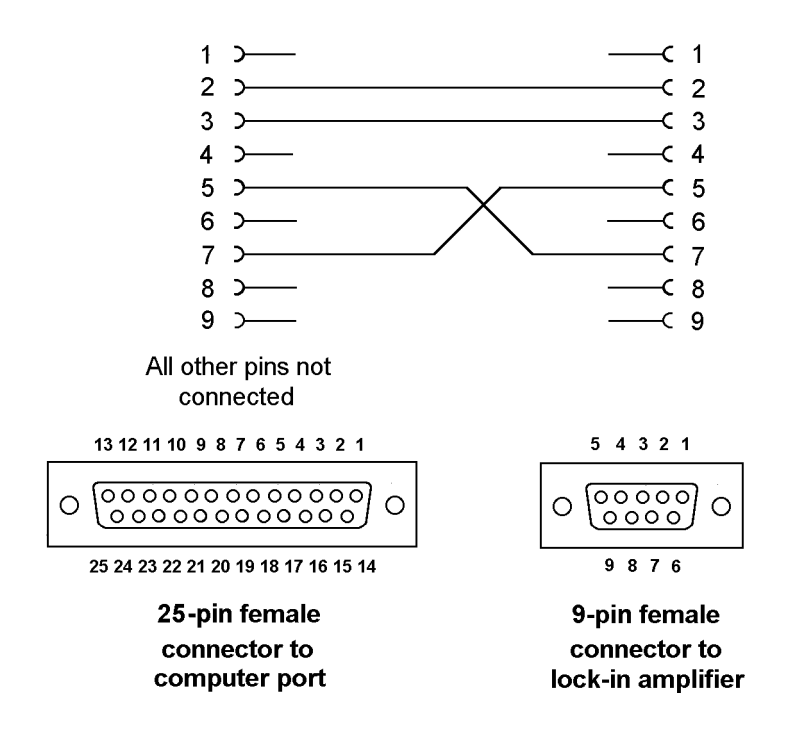

Figure A-2, Interconnecting RS232 Cable for Models 5105 & 5106 to Computers with 25-pin Serial Interface Connectors

### Models 5109, 5110, 5209, and 5210 to computers with 9-pin serial connectors.

These units require a 9-pin female to 25-pin male null modem cable.

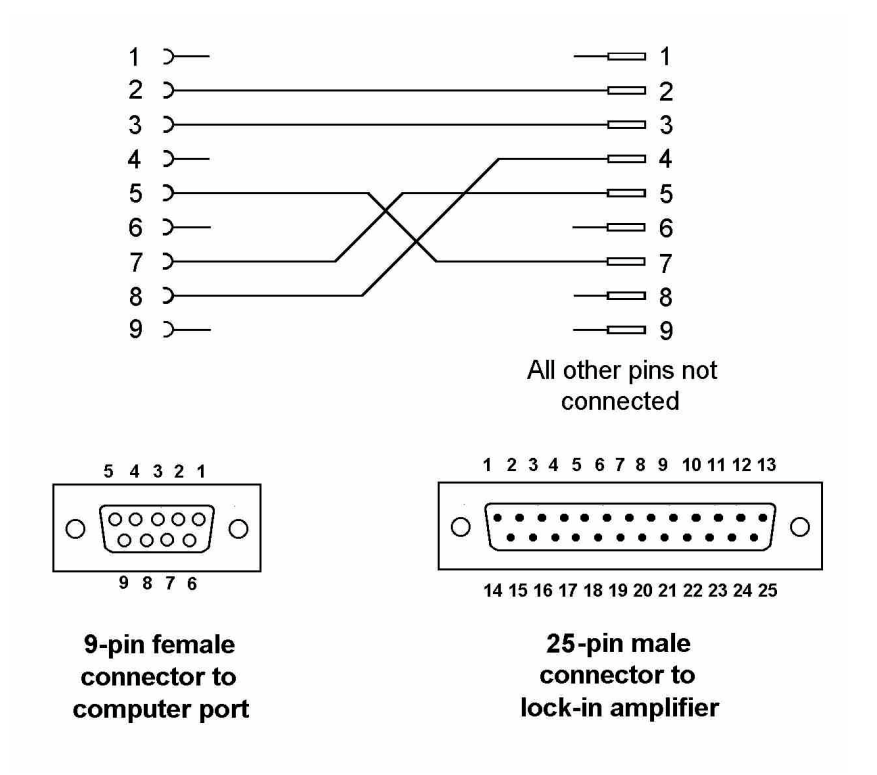

Figure A-3, Interconnecting RS232 Cable for Models 5109, 5110, 5209, and 5210 to Computers with 9-pin Serial Interface Connectors

### Models 5109, 5110, 5209, and 5210 to computers with 25-pin serial connectors.

These units require a 25-pin female to 25-pin male null modem cable.

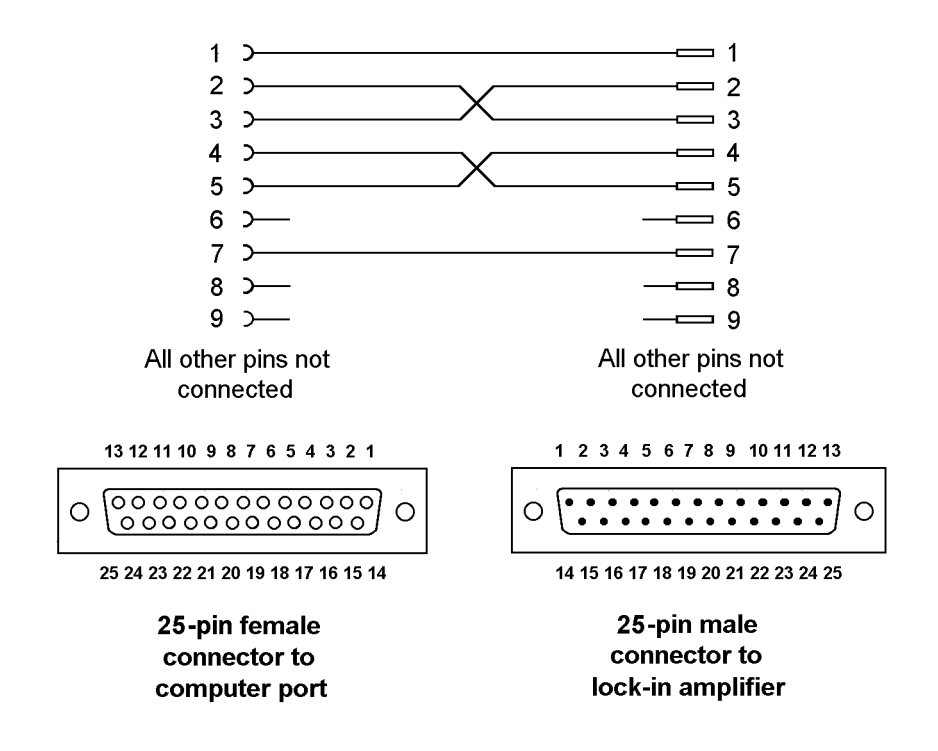

Figure A-4, Interconnecting RS232 Cable for Models 5109, 5110, 5209, and 5210 to Computers with 25-pin Serial Interface Connectors

Models 7124, 7220, 7220BFP, 7225, 7225BFP, 7230, 7260, 7265, 7270, 7280, and 7310 to computers with 9-pin serial connectors.

These units require a 9-pin female to 9-pin male null modem cable.

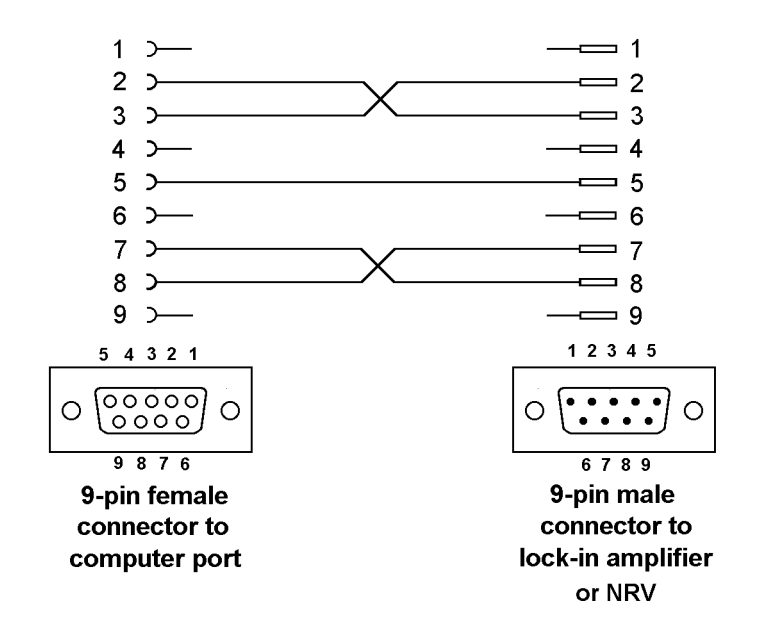

Figure A-5, Interconnecting RS232 Cable for Models 7124, 7220, 7220BFP, 7225, 7225BFP, 7230, 7260, 7265, 7270, 7280, and 7310 to Computers with 9-pin Serial Interface Connectors

Models 7124, 7220, 7220BFP, 7225, 7225BFP, 7230, 7260, 7265, 7270, 7280 and 7310 to computers with 25-pin serial connectors.

These units require a 25-pin female to 9-pin male null modem cable.

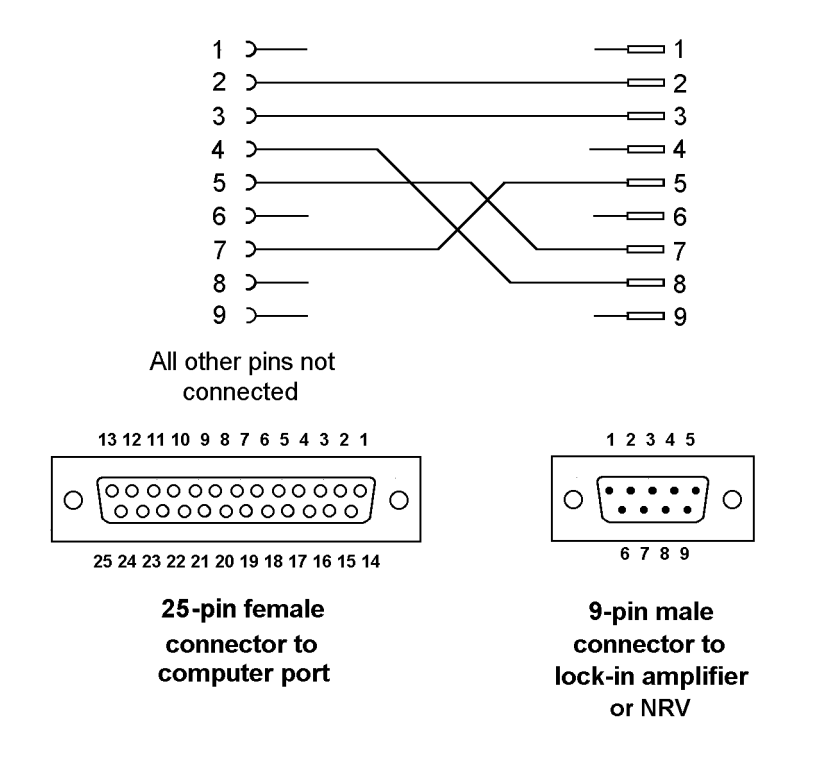

Figure A-6, Interconnecting RS232 Cable for Models 7124, 7220, 7220BFP, 7225, 7225BFP, 7230, 7260, 7265, 7270, 7280 and 7310 to Computers with 25-pin Serial Interface Connectors

### Model 5113 to computers with 9-pin serial connectors.

This unit requires a 9-pin female to 25-pin male cable.

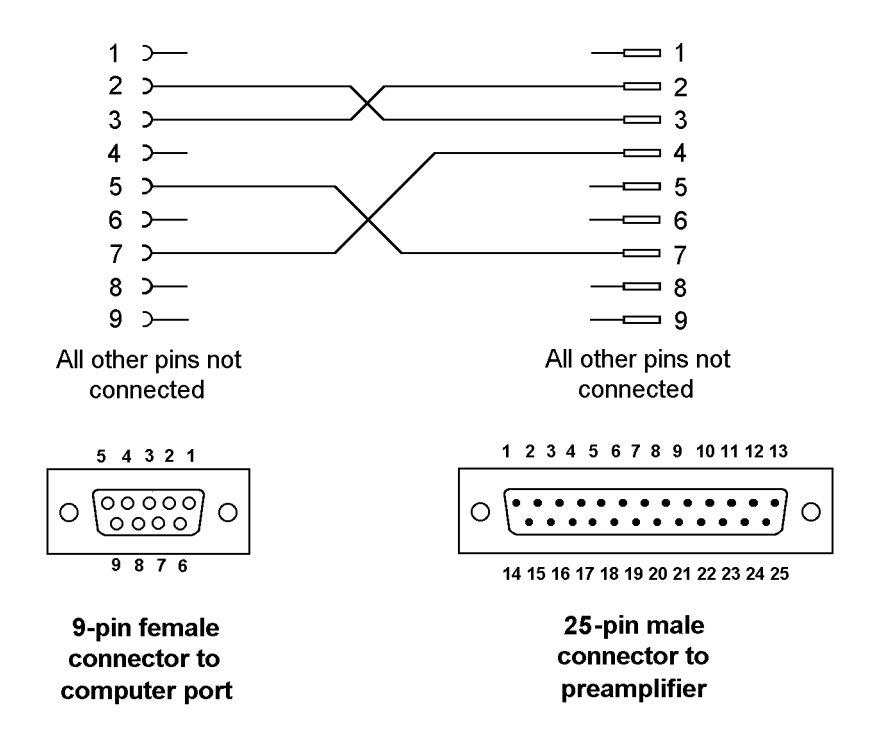

Figure A-7, Interconnecting RS232 Cable for Model 5113 to Computers with 9-pin Serial Interface Connectors

### Model 5113 to computers with 25-pin serial connectors.

This unit requires a 25-pin female to 25-pin male cable.

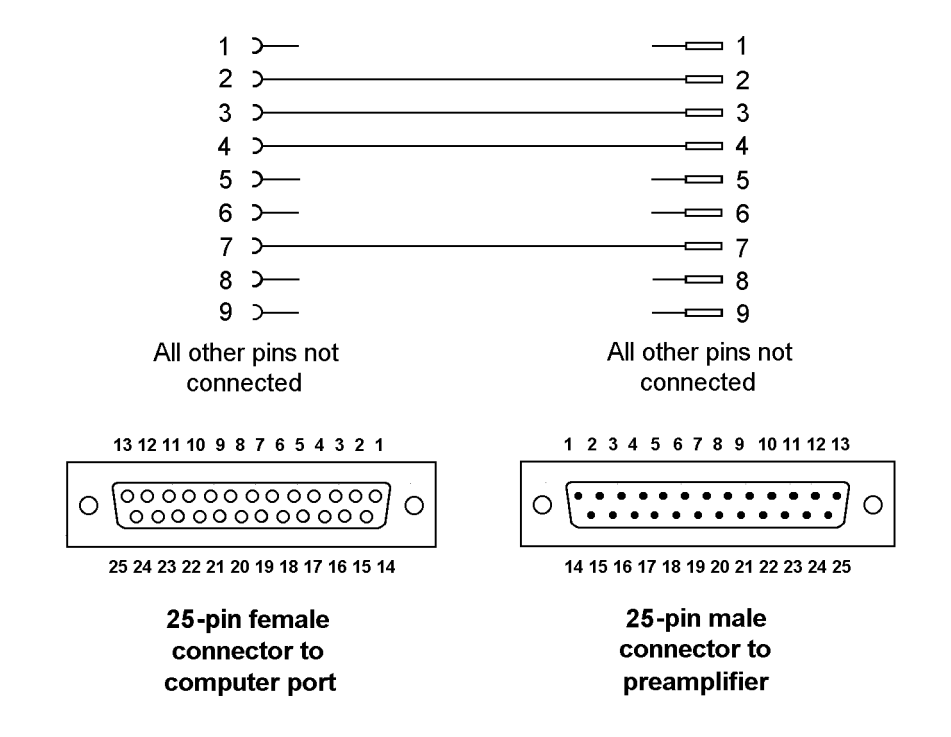

Figure A-8, Interconnecting RS232 Cable for Model 5113 to Computers with 25-pin Serial Interface Connectors

# Software License & Support

## B.1 Introduction

This appendix provides details of the software license and support policy which applies to the SRInstComms™ Active X control and discusses how you may obtain help in using it from us. It also discusses how you may help us by reporting any errors you discover and making suggestions for new features.

**SIGNAL RECOVERY** is granting you a non-exclusive license to use the software program and associated documentation (collectively, the "Software") for your internal use in accordance with the following terms:

## B.2 License

You may:

- a) use the Software (including any subsequent updates) on a single computer system;
- b) copy the Software into any machine readable or printed form for backup or modification purposes in support of your use of the Software on a single computer, provide that you make only one such copy for such purposes;
- c) modify the Software and/or merge it into another program for your personal use only on a single machine (Any portion of the Software merged into another program will continue to be subject to the terms and conditions of this Agreement);
- d) transfer the Software and this license to a third party if the other party agrees to accept all the terms and conditions of this Agreement. If you transfer the Software, you must at the same time notify the name and address of the third party to **SIGNAL RECOVERY** and either transfer all copies, whether in printed or machine readable form, to the same party or destroy all copies not transferred; this includes all modifications and all portions of the Software contained in or merged into other programs.

You must reproduce and include the copyright notice on any copy, modification or portion merged into another program.

## B.2.01 Updates and Upgrades

If this Software is an update or upgrade, then the purchaser must have the original Software and license Agreement which becomes part of this Agreement. The original Software may not be transferred to another computer or party except as part of this product.

You may not use, copy, modify, or transfer this Software or any copy, modification or merged portion of it, in whole or in part except as expressly provided for in this license

If you transfer possession of any copy, modification or merged portion of this Software to another party, your license is automatically terminated.

### B.2.02 Term

The license is effective until terminated. You may terminate it at any time by destroying the Software together with all copies, modifications and merged portions in any form. It will also terminate upon conditions set forth elsewhere in this Agreement. You agree upon such termination to destroy the Software together with all copies, modifications and merged portions in any form.

### B.2.03 General

You may not sublicense, assign or transfer the license or the Software except as expressly provided in this Agreement. Any attempt otherwise to sublicense, assign or transfer any of the rights, duties or obligations hereunder is void.

If you wish to incorporate the control into your own application program for sale, distribution or use by anyone other than yourself you must obtain a separate license from us to cover this distribution.

This Agreement will be governed by the laws of the state of Tennessee, USA.

## B.3 Software Registration

**SIGNAL RECOVERY** will provide technical support in the use of the SRInstComms™ Active X control to one registered, named, user for each copy purchased. In order to allow this to operate you must therefore complete the product registration form located on our website at www.signalrecovery.com/register

Once registered, you may then telephone, fax or e-mail your query to the **SIGNAL RECOVERY** office in Bracknell, UK. You must give the product serial number (located on the supplied Setup Disk), together with the registered user's name, on each occasion you contact us, or support will be denied.

If at all possible, when telephoning, please be in front of the computer and lock-in amplifier you are using, so that you may immediately try our suggestions. You must also be able to tell us the type of computer and computer interface you are using, the version of the SRInstComms™ Active X control software and the version of Windows.

Registered users of the software will also be informed of future product upgrades and enhancements.

## B.4 Software Errors

The SRInstComms™ Active X control has been extensively tested prior to release, but it is possible that some errors remain which were not revealed by the testing process. **SIGNAL RECOVERY** would very much appreciate receiving, by e-mail to info@signalrecovery.com or by post or fax to the Wokingham, UK, office, written

notification of any problems you discover.

When reporting problems please try to be as specific as possible. Include details of the type of instrument used, the revision level of the instrument firmware and the type of interface and computer used.

If you feel there is a specific feature which would add to the software's functionality then please let us know. Naturally we cannot commit ourselves to adding any given new feature, but even so such suggestions are useful in identifying those areas in which the product may be improved.

# Index

Compatible instruments 2-1, 3-1 Computer requirements 2-1 Computer serial ports supported 2-2 Control events ConnectionLost 3-20 InstrumentConnected 3-20 Control methods CloseSRComms(short nInstrumentNumber) 3-15 ConfigureInstruments() 3-9 CreateSRCommsRegKeys() 3-7 GetActiveInstruments(...) 3-17, 3-18 OpenSRComms(short nInstrumentNumber) 3-12 ScanForInstruments() 3-8 VerifyConnections() 3-11 WriteCommsRegKeyComment(BSTR sComment) 3-16 WriteReadSRInstrument(....) 3-13 Control properties bMonitorPNP 3-19 bShowProgress 3-18 Control usage available methods 3-6 multiple instrument applications 3-4 single instrument applications 3-3 Ethernet IP address selection 2-6 Ethernet connection 2-2 Examples supplied 1-1, 4-1 Excel demonstration workbook 4-5 GPIB interface card 2-2 Help system 1-1 Initial Checks procedure 2-8 Installation 2-1 Ethernet 2-6

GPIB 2-4 RS232 2-5 USB 2-5 Instrument connections dialog box 2-9 Interface selection 2-3 LabVIEW demonstration VI 4-6 Media 2-1 Product Registration 2-1 Removing old program versions 2-4 Required instrument communications settings 2-7 RS232 2-3 RS232 port selection 2-5 Serial cable 25-pin computer connectors 2-3 5015 and 5106 to PC A-2 5105 and 5106 to PC 2-2, A-1 5109, 5110, 5209, and 5210 to PC 2-2, A-3, A-4 5113 to PC 2-3, A-7, A-8 7220, 7220BFP, 7225, 7225BFP, 7260, 7265, 7280 and 7310 to PC 2-3, A-5, A-6 Software errors, reporting B-2 Software license B-1 Software registration 2-1, B-2 Software support B-1 SRInstCommsDemo.exe sample program 2-8 Typical applications 1-1 Upgrading existing installation 2-4 USB port 2-2 VBScript demonstration 4-4 Visual Basic demonstration workspace 4-2 Visual C# demonstration project 4-2 Visual C++ demonstration workspace 4-1 Windows registry keys 3-1

INDEX

## WARRANTY

**SIGNAL RECOVERY**, a part of AMETEK Advanced Measurement Technology, Inc, warrants to the original user of this product that it shall be free of defects resulting from faulty manufacture of the product or its components. **SIGNAL RECOVERY** makes no warranties regarding either the satisfactory performance of the software encoded on this product or the fitness of the software for any particular purposes. Defects covered by this warranty shall be corrected either by repair or by replacement, as determined by **SIGNAL RECOVERY** 

**SIGNAL RECOVERY** reserves the right to make revisions to the software program(s) without incurring any obligation to install same on software previously sold or supplied.

Licensee hereby acknowledges that the computer programs/software, including, without limitation the design thereof, documentation and other information relating thereto are trade secrets and continue to be proprietary to **SIGNAL RECOVERY.** Licensee agrees not to take any action which might encumber or expose the computer programs/software to any claims, transfers, conversion or other forms of encumbrance.

THERE ARE NO WARRANTIES WHICH EXTEND BEYOND THE DESCRIPTION HEREIN. THIS WARRANTY IS IN LIEU OF AND EXCLUDES ANY AND ALL OTHER WARRANTIES OR REPRESENTATIONS EXPRESSED IMPLIED OR STATUTORY INCLUDING MERCHANTABILITY AND FITNESS FOR PURPOSE AS WELL AS ANY AND ALL OTHER OBLIGATIONS OR LIABILITIES OF **SIGNAL RECOVERY** INCLUDING BUT NOT LIMITED TO SPECIAL OR CONSEQUENTIAL DAMAGES. NO PERSON, FIRM OR CORPORATION IS AUTHORISED TO ASSUME FOR SIGNAL RECOVERY ANY ADDITIONAL OBLIGATION OR LIABILITY NOT EXPRESSLY PROVIDED FOR HEREIN EXCEPT IN WRITING DULY EXECUTED BY AN OFFICER OF **SIGNAL RECOVERY**.

If you do not agree with the provisions of this license agreement then you should return this product unopened.

We reserve the right to deny customer service, including but not limited to software updates and telephone support to any person or organization using software not registered with **SIGNAL RECOVERY** 

### SHOULD YOU REQUIRE SUPPORT

- A. Contact **SIGNAL RECOVERY** at the address below.
- B. We will need the following information.
	- 1. Product Version Number of the software, and the model number(s) of the instrument(s) being used
	- 2. Your name (instrument user)
	- 3. Your address
- C. For support on this product please contact:

#### **SIGNAL RECOVERY** Service

AMETEK Advanced Measurement Technology Phone: +44 Phone: +44 (0)1252  $P$ Unit 1, Armstrong Mall Fax: +44 (0) 1255 F Southwood Business Park E-mail: info@signalrecovery. E-mail: info@signalrecovery.com Farnborough GU14 0NR UNITED KINGDOM

- 4 Your telephone number and extension or e-mail address.
- 5. Symptoms (in detail, including control settings)

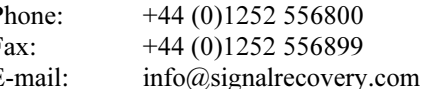